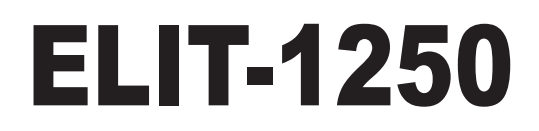

# **Digital Signage Player w/ AMD G-T56N APU**

# User's Manual

# Version 1.0

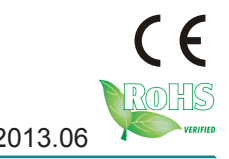

P/N: 4012125000100P 2013.06

This page is intentionally left blank.

## <span id="page-2-0"></span>**Revision History**

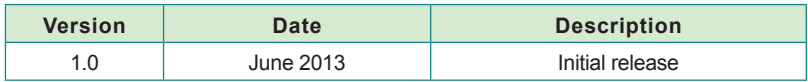

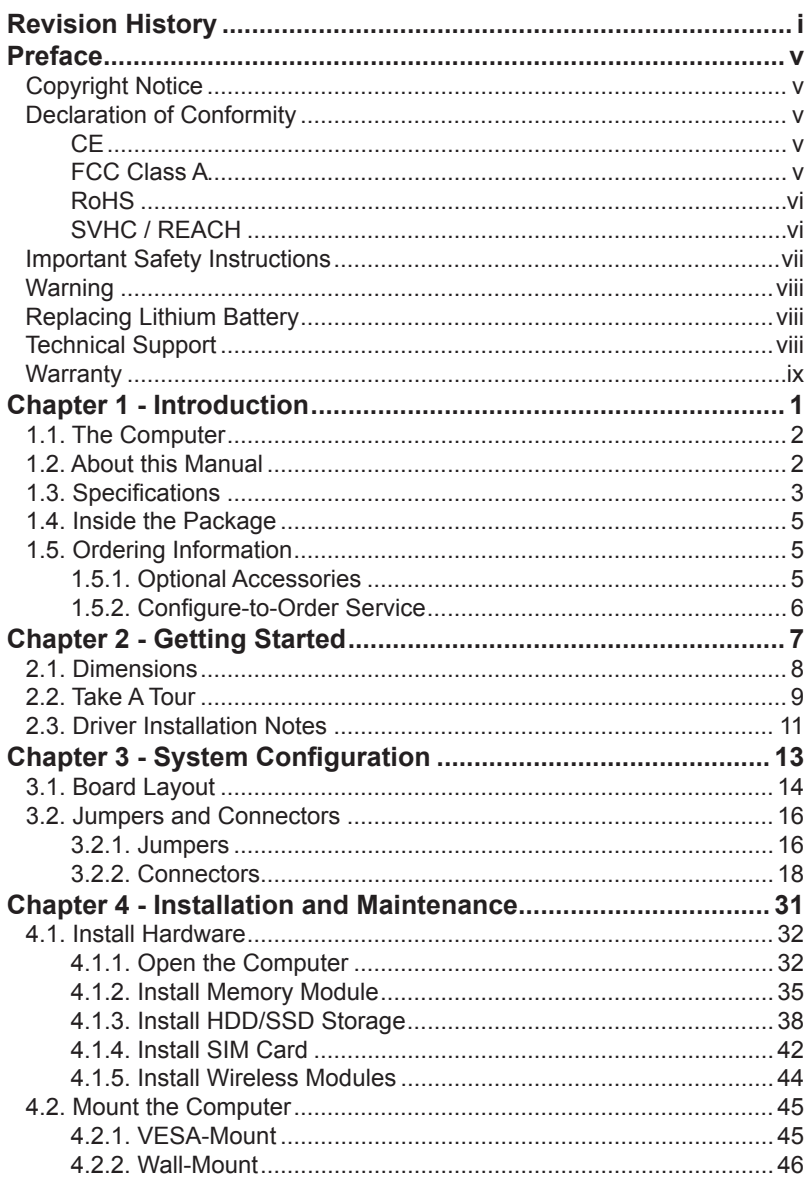

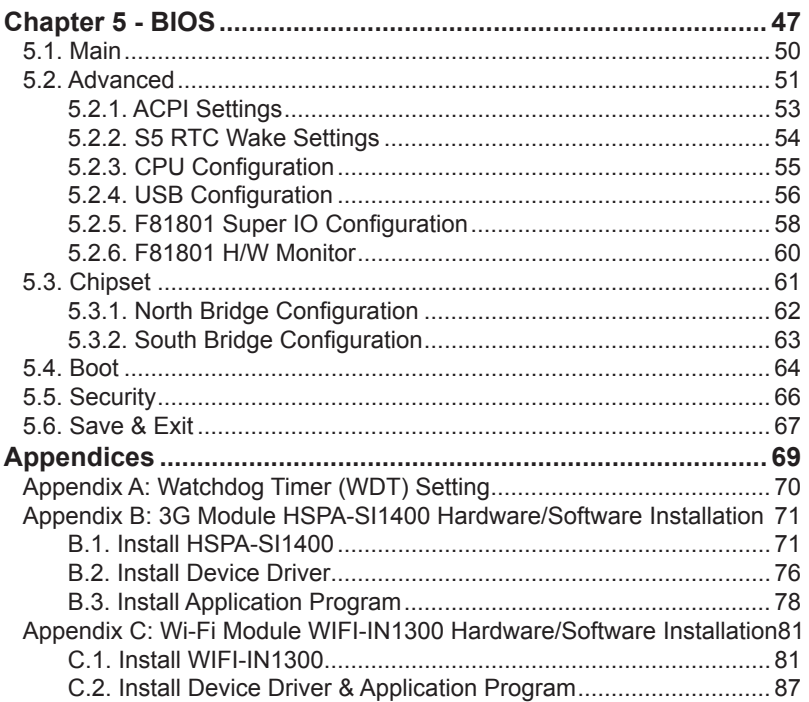

This page is intentionally left blank.

#### <span id="page-6-0"></span>**Copyright Notice**

All Rights Reserved.

The information in this document is subject to change without prior notice in order to improve the reliability, design and function. It does not represent a commitment on the part of the manufacturer.

Under no circumstances will the manufacturer be liable for any direct, indirect, special, incidental, or consequential damages arising from the use or inability to use the product or documentation, even if advised of the possibility of such damages.

This document contains proprietary information protected by copyright. All rights are reserved. No part of this document may be reproduced by any mechanical, electronic, or other means in any form without prior written permission of the manufacturer.

#### **Declaration of Conformity CE**

The CE symbol on the computer indicates that it is in compliance with the directives of the Union European (EU). A Certificate of Compliance is available by contacting Technical Support.

This product has passed the CE test for environmental specifications when shielded cables are used for external wiring. We recommend the use of shielded cables. This kind of cable is available from ARBOR. Please contact your local supplier for ordering information.

#### **Warning**

This is a class A product. In a domestic environment this product may cause radio interference in which case the user may be required to take adequate measures.

#### **FCC Class A**

This device complies with Part 15 of the FCC Rules. Operation is subject to the following two conditions:

- (1) This device may not cause harmful interference, and
- (2) This device must accept any interference received, including interference that may cause undesired operation.

#### <span id="page-7-0"></span>NOTE:

This equipment has been tested and found to comply with the limits for a Class A digital device, pursuant to Part 15 of the FCC Rules. These limits are designed to provide reasonable protection against harmful interference when the equipment is operated in a commercial environment. This equipment generates, uses, and can radiate radio frequency energy and, if not installed and used in accordance with the instruction manual, may cause harmful interference to radio communications. Operation of this equipment in a residential area is likely to cause harmful interference in which case the user will be required to correct the interference at his own expense.

#### **RoHS**

ARBOR Technology Corp. certifies that all components in its products are in compliance and conform to the European Union's Restriction of Use of Hazardous Substances in Electrical and Electronic Equipment (RoHS) Directive 2002/95/EC.

The above mentioned directive was published on 2/13/2003. The main purpose of the directive is to prohibit the use of lead, mercury, cadmium, hexavalent chromium, polybrominated biphenyls (PBB), and polybrominated diphenyl ethers (PBDE) in electrical and electronic products. Member states of the EU are to enforce by 7/1/2006.

ARBOR Technology Corp. hereby states that the listed products do not contain unintentional additions of lead, mercury, hex chrome, PBB or PBDB that exceed a maximum concentration value of 0.1% by weight or for cadmium exceed 0.01% by weight, per homogenous material. Homogenous material is defined as a substance or mixture of substances with uniform composition (such as solders, resins, plating, etc.). Lead-free solder is used for all terminations (Sn(96-96.5%), Ag(3.0-3.5%) and Cu(0.5%)).

#### **SVHC / REACH**

To minimize the environmental impact and take more responsibility to the earth we live, Arbor hereby confirms all products comply with the restriction of SVHC (Substances of Very High Concern) in (EC) 1907/2006 (REACH --Registration, Evaluation, Authorization, and Restriction of Chemicals) regulated by the European Union.

All substances listed in SVHC < 0.1 % by weight (1000 ppm)

#### <span id="page-8-0"></span>**Important Safety Instructions**

Read these safety instructions carefully

- 1. Read all cautions and warnings on the equipment.
- 2. Place this equipment on a reliable surface when installing. Dropping it or letting it fall may cause damage
- 3. Make sure the correct voltage is connected to the equipment.
- 4. For pluggable equipment, the socket outlet should be near the equipment and should be easily accessible.
- 5. Keep this equipment away from humidity.
- 6. The openings on the enclosure are for air convection and protect the equipment from overheating. DO NOT COVER THE OPENINGS.
- 7. Position the power cord so that people cannot step on it. Do not place anything over the power cord.
- 8. Never pour any liquid into opening. This may cause fire or electrical shock.
- 9. Never open the equipment. For safety reasons, the equipment should be opened only by qualified service personnel.
- 10. If one of the following situations arises, get the equipment checked by service personnel:
	- a. The power cord or plug is damaged.
	- b. Liquid has penetrated into the equipment.
	- c. The equipment has been exposed to moisture.
	- d. The equipment does not work well, or you cannot get it to work according to the user's manual.
	- e. The equipment has been dropped or damaged.
	- f. The equipment has obvious signs of breakage.
- 11. Keep this User's Manual for later reference.

#### <span id="page-9-0"></span>Preface

#### **Warning**

The Box PC and its components contain very delicately Integrated Circuits (IC). To protect the Box PC and its components against damage caused by static electricity, you should always follow the precautions below when handling it:

- 1. Disconnect your Box PC from the power source when you want to work on the inside.
- 2. Use a grounded wrist strap when handling computer components.
- 3. Place components on a grounded antistatic pad or on the bag that came with the Box PC, whenever components are separated from the system.

#### **Replacing Lithium Battery**

Incorrect replacement of the lithium battery may lead to a risk of explosion.

The lithium battery must be replaced with an identical battery or a battery type recommended by the manufacturer.

Do not throw lithium batteries into the trash can. It must be disposed of in accordance with local regulations concerning special waste.

#### **Technical Support**

If you have any technical difficulties, please consult the user's manual first at: <ftp://ftp.arbor.com.tw/pub/manual>

Please do not hesitate to call or e-mail our customer service when you still cannot find out the answer.

[http://www.arbor.com.tw](ftp://ftp.arbor.com.tw/pub/manual)

E-mail:[info@arbor.com.tw](mailto:info%40arbor.com.tw?subject=)

#### <span id="page-10-0"></span>**Warranty**

This product is warranted to be in good working order for a period of one year from the date of purchase. Should this product fail to be in good working order at any time during this period, we will, at our option, replace or repair it at no additional charge except as set forth in the following terms. This warranty does not apply to products damaged by misuse, modifications, accident or disaster.

Vendor assumes no liability for any damages, lost profits, lost savings or any other incidental or consequential damage resulting from the use, misuse of, or inability to use this product. Vendor will not be liable for any claim made by any other related party.

Vendors disclaim all other warranties, either expressed or implied, including but not limited to implied warranties of merchantability and fitness for a particular purpose, with respect to the hardware, the accompanying product's manual(s) and written materials, and any accompanying hardware. This limited warranty gives you specific legal rights.

Return authorization must be obtained from the vendor before returned merchandise will be accepted. Authorization can be obtained by calling or faxing the vendor and requesting a Return Merchandise Authorization (RMA) number. Returned goods should always be accompanied by a clear problem description.

This page is intentionally left blank.

# <span id="page-12-0"></span>**Chapter 11 Introduction**

<span id="page-13-0"></span>Introduction

#### **1.1. The Computer**

The ELIT-1250 is the digital signage player designed to answer the market needs for powerful video performance. The computer comes loaded with AMD G-T56N APU with an

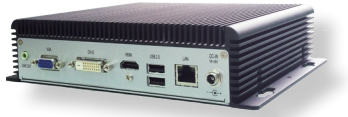

ATI Radeon HD 6320 graphics chip to support three displays and satisfy most demanding digital signage applications.

#### **Product Highlights**

- Fanless Design
- Ultra Low Profile Enclosure
- AMD G-T56N Dual-Core 1.65 GHz Processor
- Rich I/O (4 x USB ports, 2 x serial ports, 1 x GbE LAN port)
- Aluminum Chassis for Harsh Environment
- Optional WiFi or 3G networking
- Slim, Compact & Cable-free Design

#### **1.2. About this Manual**

This manual is meant for the experienced users and integrators with hardware knowledge of personal computers. If you are not sure about the description herein, consult your vendor before further handling.

We recommend that you keep one copy of this manual for the quick reference for any necessary maintenance in the future. Thank you for choosing ARBOR products.

### <span id="page-14-0"></span>**1.3. Specifications**

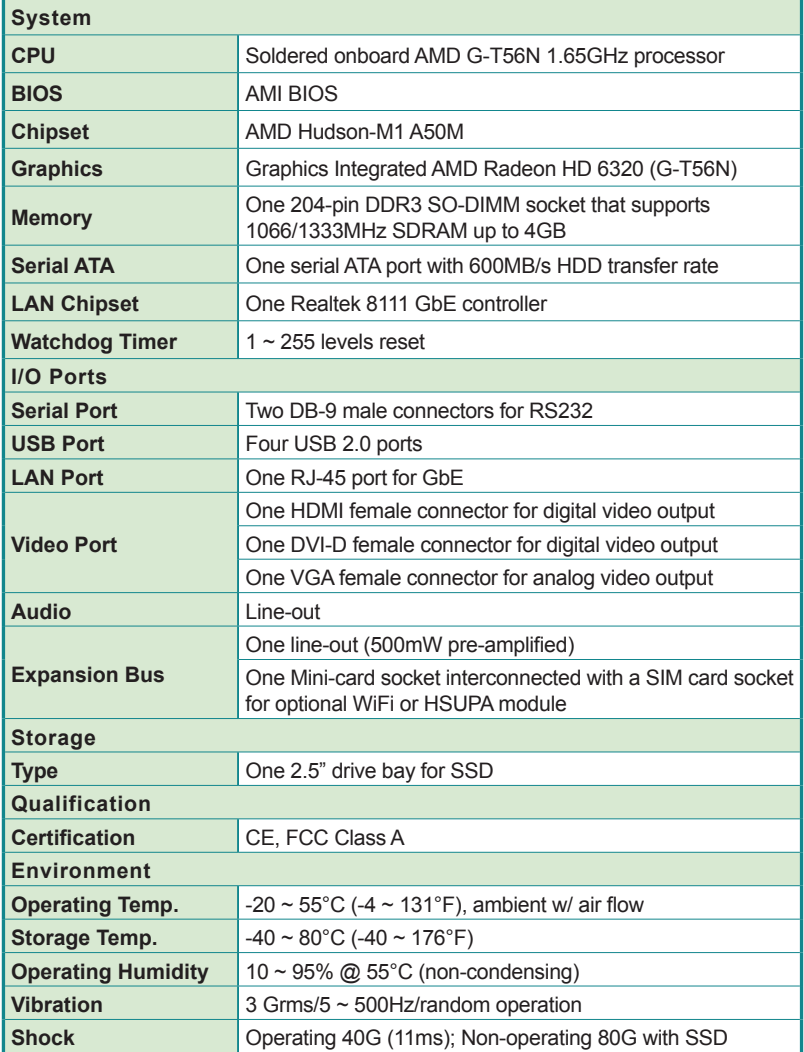

#### **Introduction**

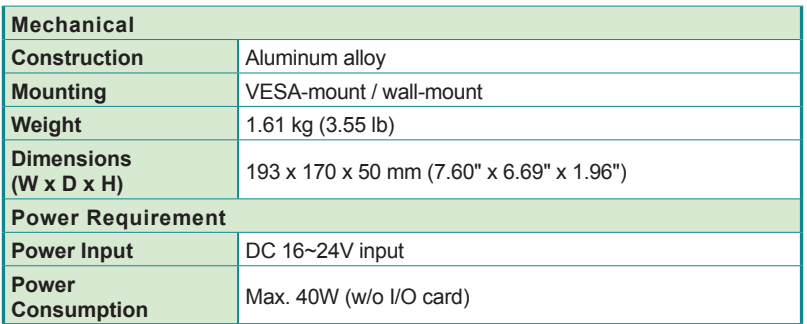

<u> Andrea Communication (1989)</u>

#### <span id="page-16-0"></span>**1.4. Inside the Package**

Upon opening the package, carefully inspect the contents. If any of the items is missing or appears damaged, contact your local dealer or distributor. The package should contain the following items:

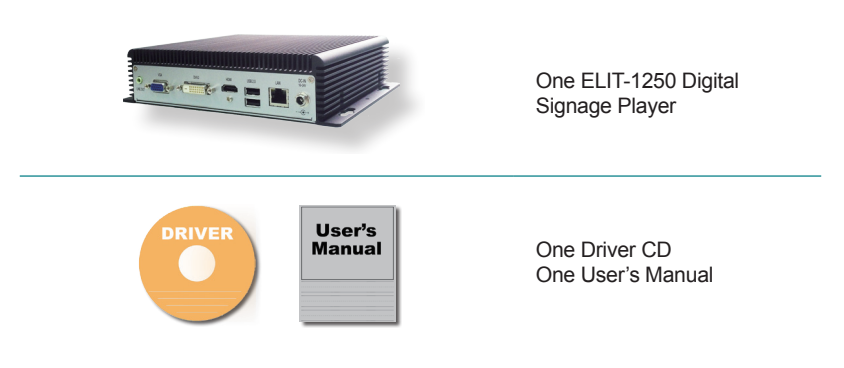

#### **1.5. Ordering Information**

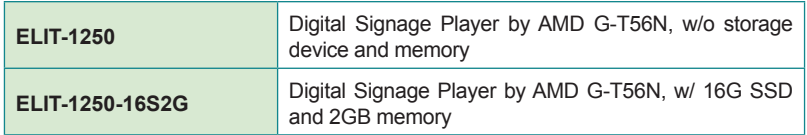

#### **1.5.1. Optional Accessories**

The following items are normally optional, but some vendors may include them as a standard package, or some vendors may not carry all the items.

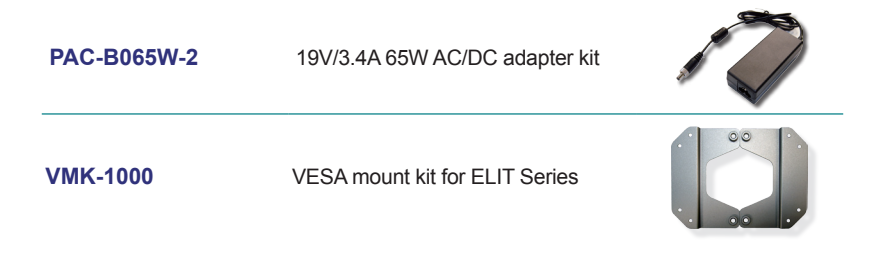

<span id="page-17-0"></span>**Introduction** 

#### **1.5.2. Configure-to-Order Service**

Make the computer more tailored to your needs by selecting one or more components from the list below to be fabricated to the computer.

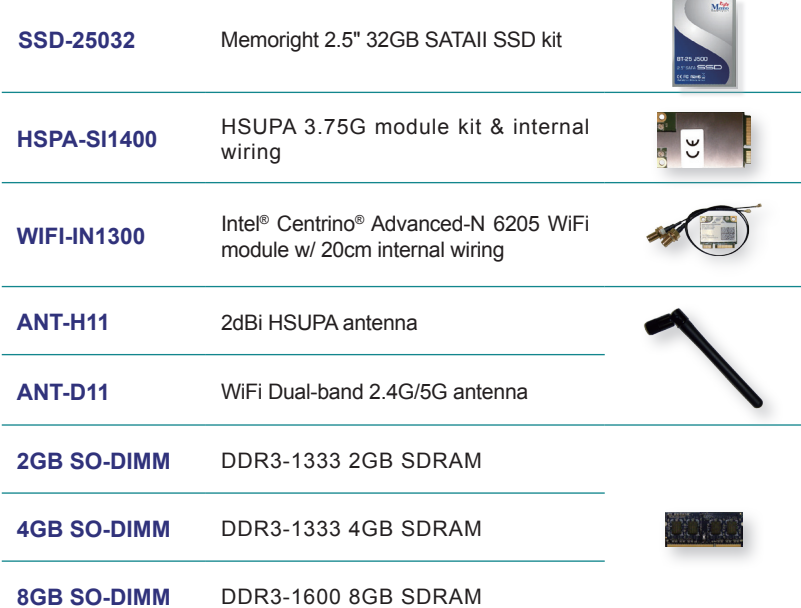

<span id="page-18-0"></span>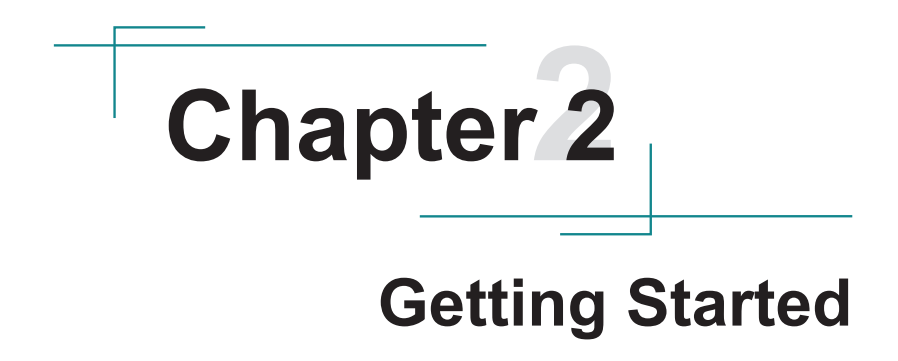

<span id="page-19-0"></span>Getting Started

#### **2.1. Dimensions**

The following illustration shows the dimensions of the computer, with the measurements in width, depth, and height called out.

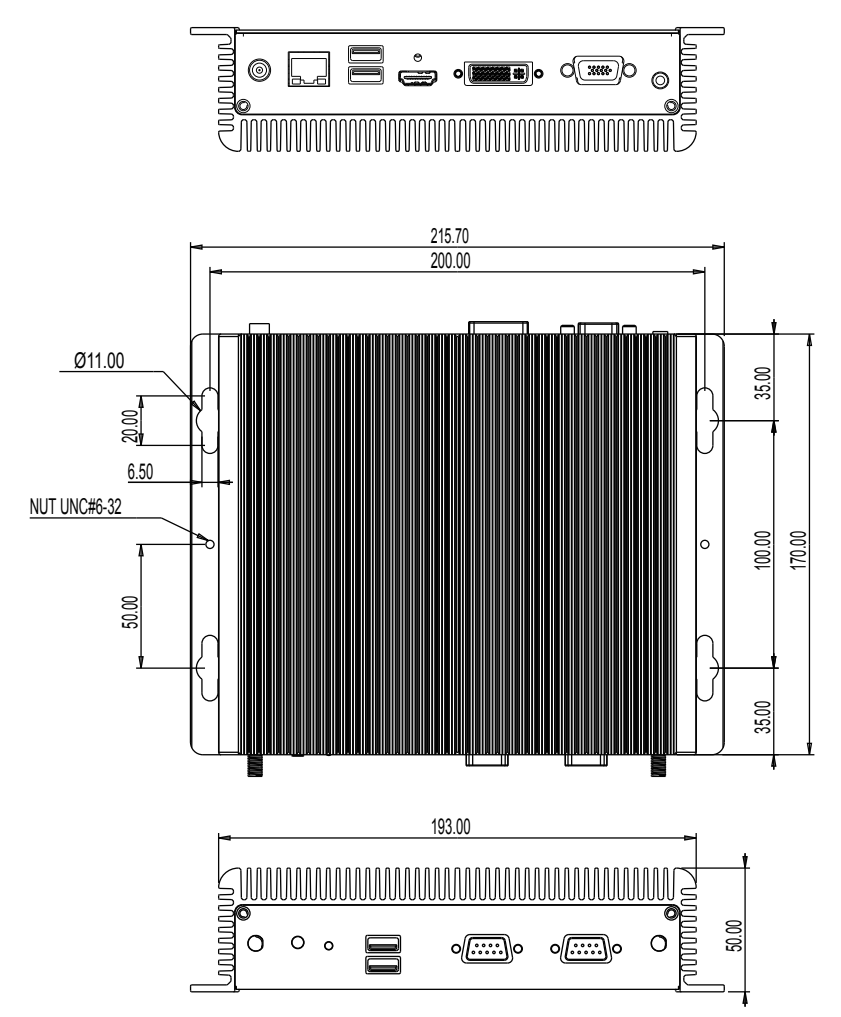

Unit: mm

#### <span id="page-20-0"></span>**2.2. Take A Tour**

The computer has some I/O ports, status LED light and controls on the front and rear panels. The following illustrations show all the components called out .

#### **Front View**

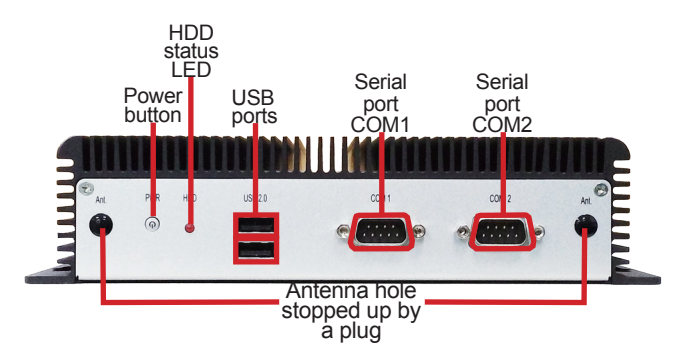

**• Power button** 

Press and hold the power button to power on the computer.

The power button features a dual-color LED to signify the following condition:

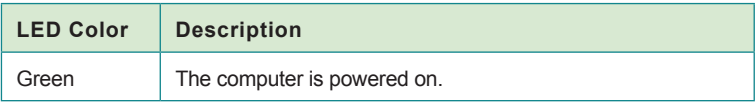

#### Getting Started

#### **Rear View**

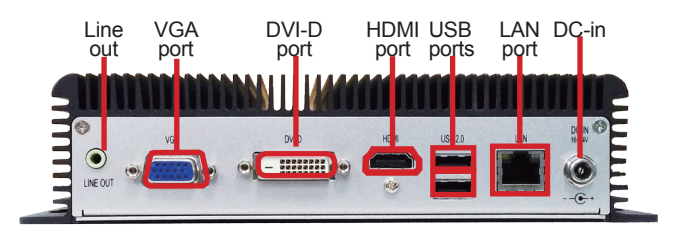

#### **Side View**

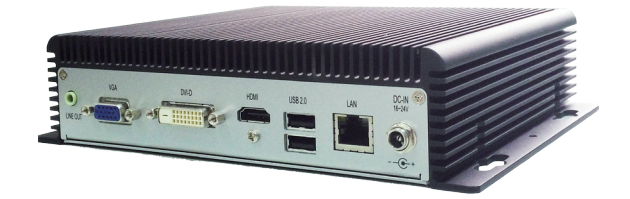

#### <span id="page-22-0"></span>**2.3. Driver Installation Notes**

The computer supports the operating systems of Windows 7 and Windows 8. For these operating systems, find the necessary device drivers on the CD that comes with your purchase. For different operating systems, the installation of drivers/utilities may vary slightly, but generally they are similar. **DO** follow the sequence below to install the drivers to prevent errors:

#### **Chipset→Audio→LAN**

Paths to find various drivers on the CD:

#### **Windows 8**

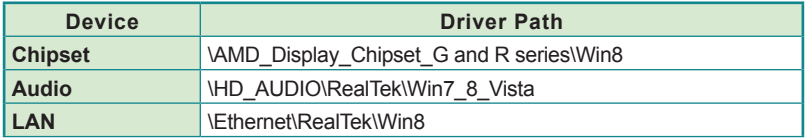

#### **Windows 7**

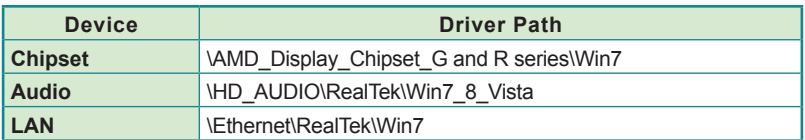

This page is intentionally left blank.

# <span id="page-24-0"></span>**Chapter 33**

# **System Configuration**

#### <span id="page-25-0"></span>System Configuration

#### **3.1. Board Layout**

The main board FMB-a50M2 forms the engine of the computer. This section will provide an thorough view of this board.

#### **FMB-a50M2: Board Top**

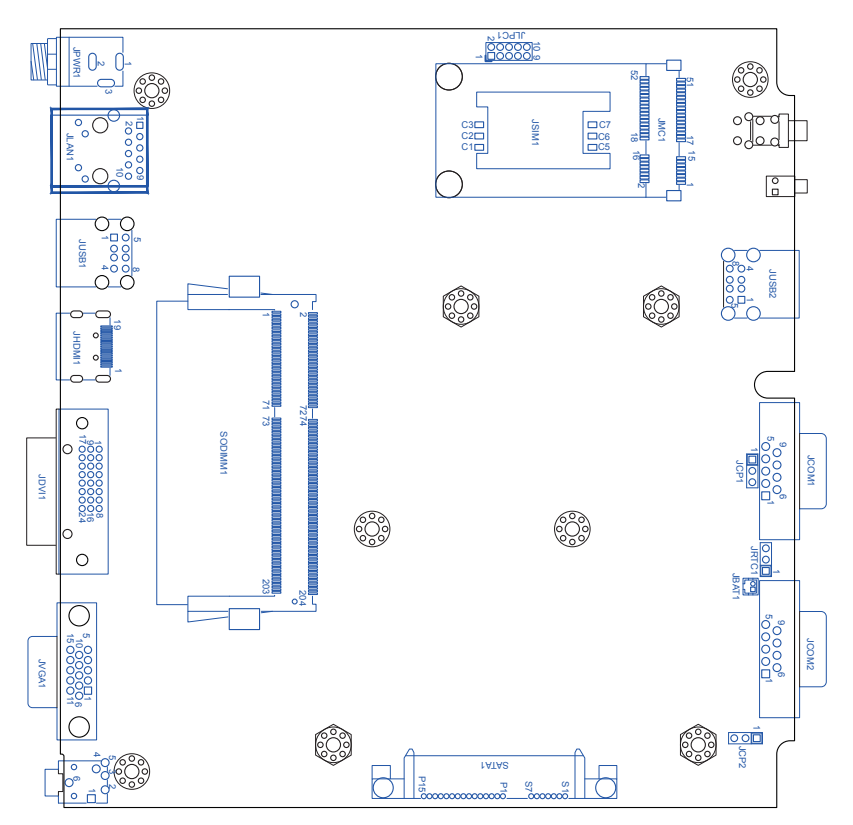

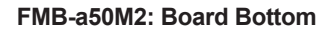

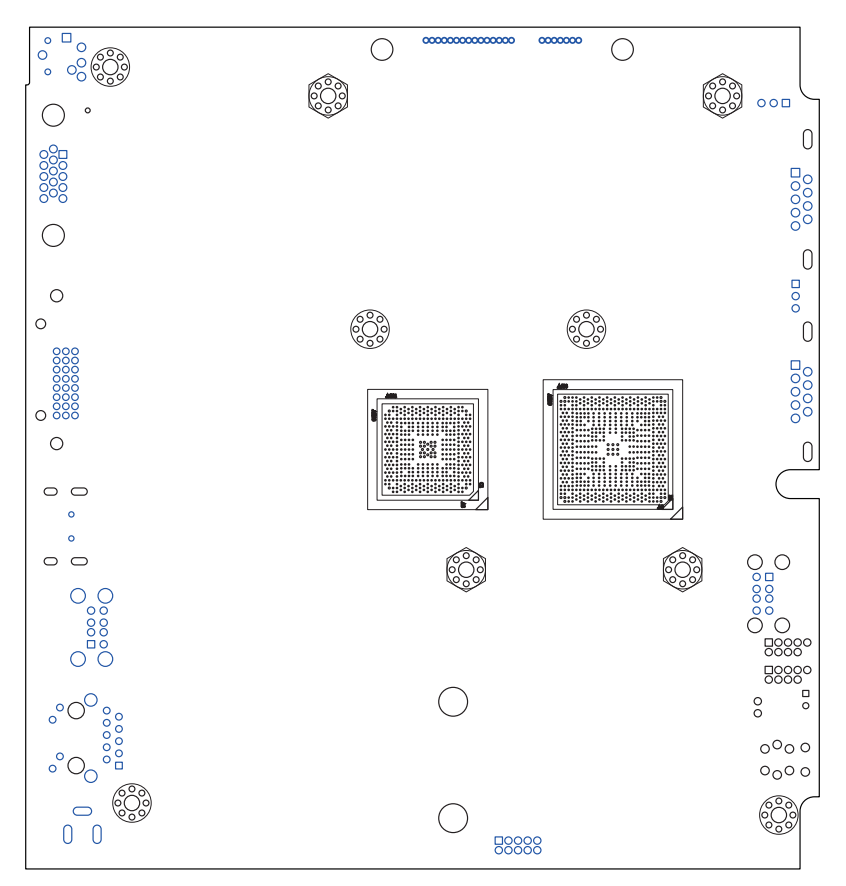

#### <span id="page-27-0"></span>System Configuration

#### **3.2. Jumpers and Connectors**

The main board FMB-a50M2 comes with some connectors to join some devices and also some jumpers to alter hardware configuration. The following in this chapter will explicate each of these components.

#### **3.2.1. Jumpers**

#### **JRTC1**

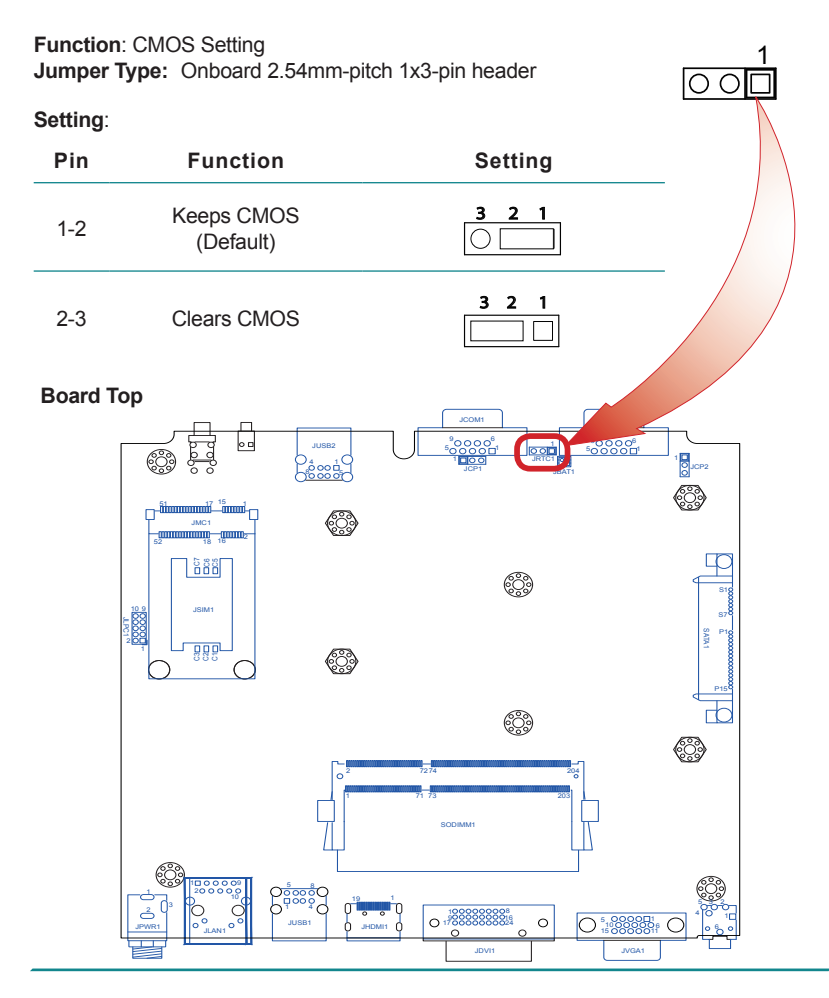

#### **JCP1 & JCP2**

**Function:** Power setting for serial ports. (JCP1 for COM1 and JCP2 for COM2.) **Jumper Type:** Onboard 2.54mm-pitch 1x3-pin header

#### **Setting:**

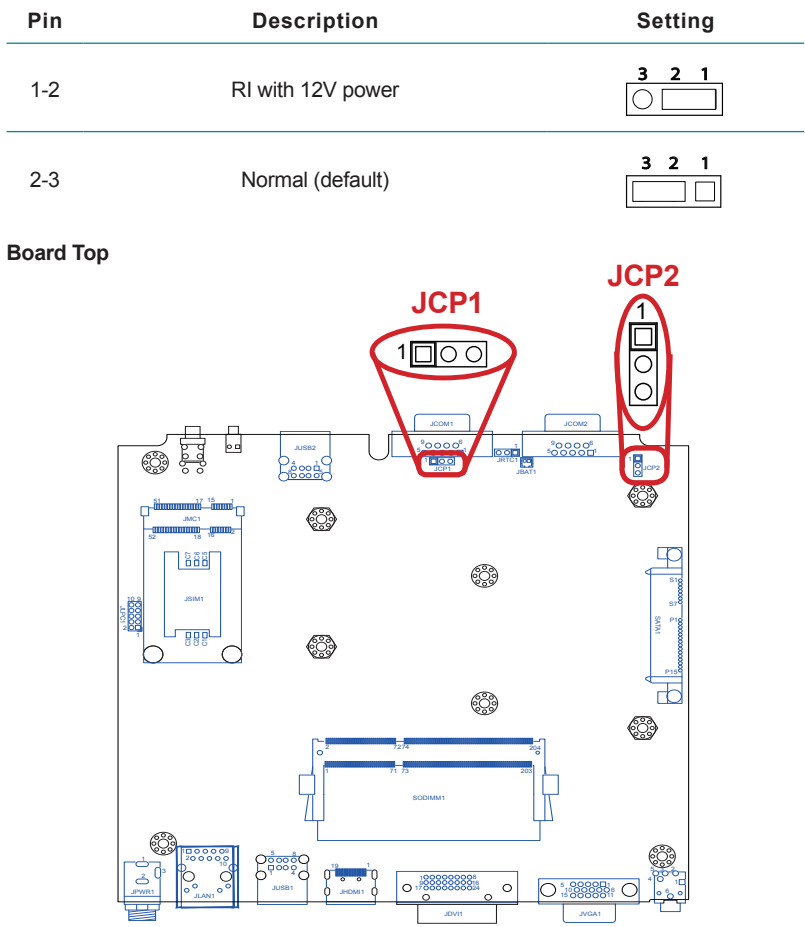

#### <span id="page-29-0"></span>**3.2.2. Connectors**

#### **SATA1**

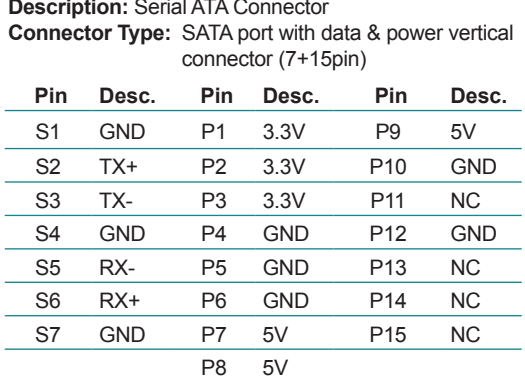

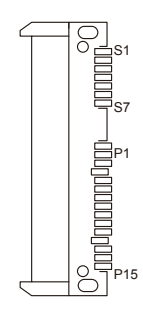

**Board Top**

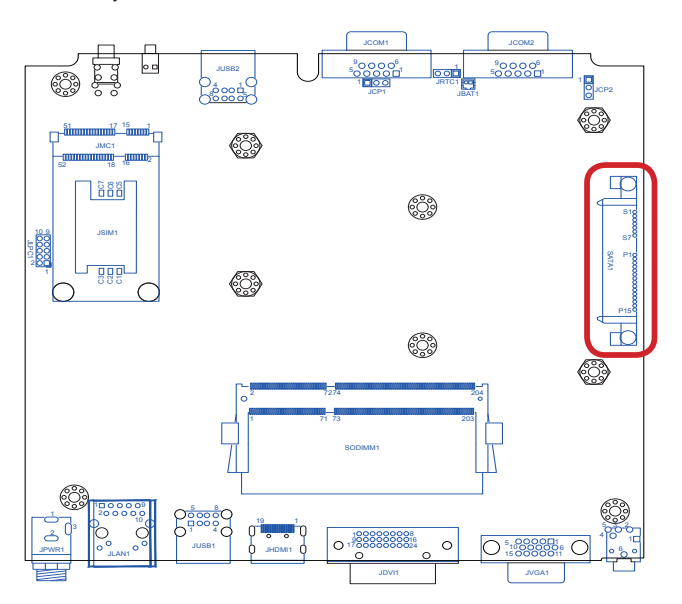

#### **JPWR1**

**Description:** 19V adapter in DC jack **Connector Type:** 2.5φ DIP DC jack with nut and washer

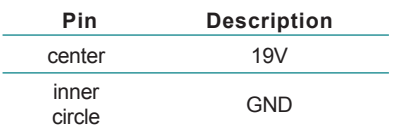

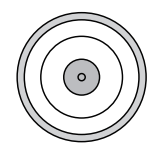

#### **Board Top**

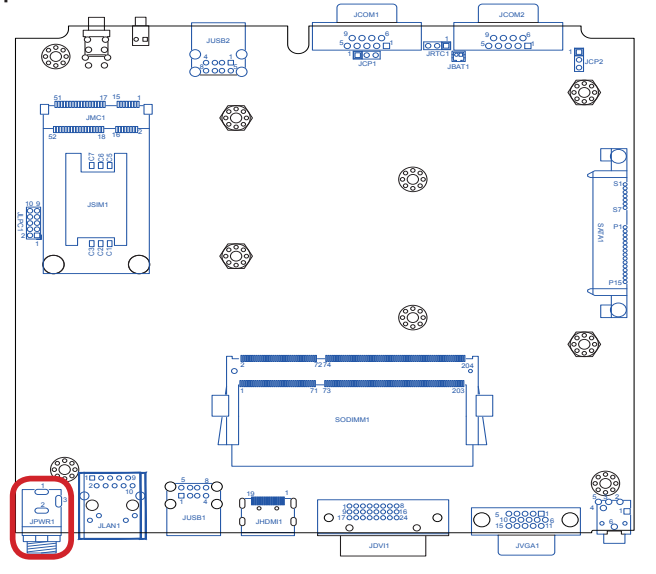

**Rear Panel**

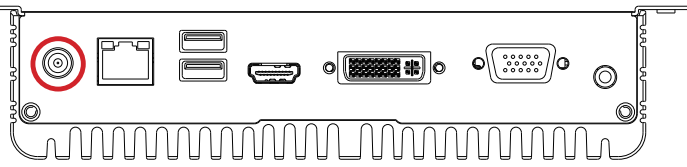

#### System Configuration

#### **JCOM1 & JCOM2**

**Description:** Serial ports, both RS232-interfaced. **Connector Type:** External 9-pin D-sub male connector  $\sqrt{\frac{1}{2}}$ 

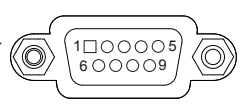

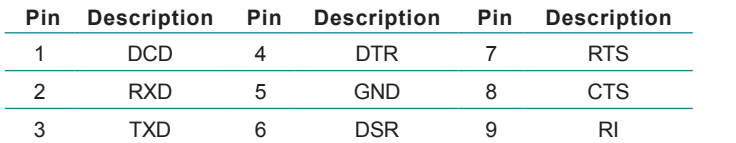

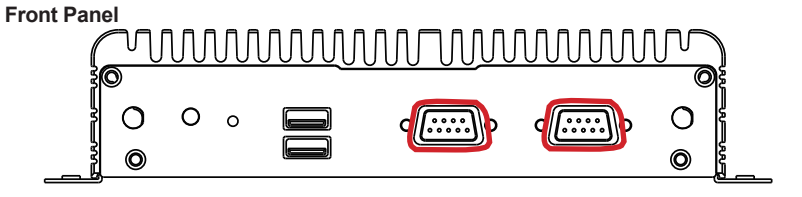

```
Board Top
```
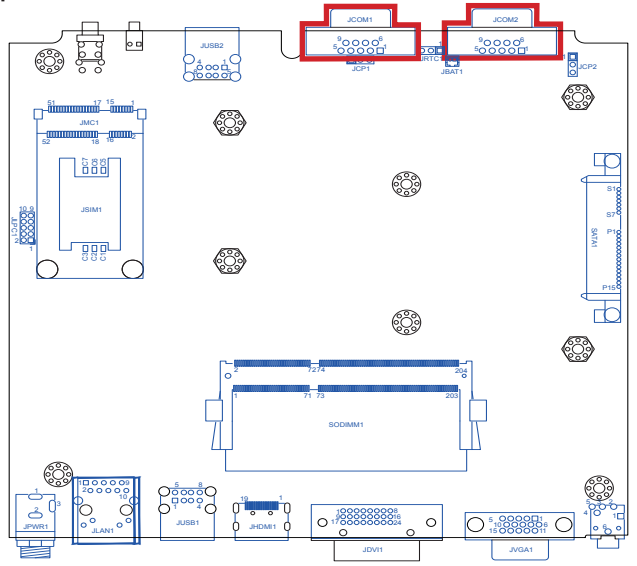

#### **JUSB1 & JUSB2**

**Description:** USB ports **Connector Type:** Double-stacked type-A USB 2.0 ports

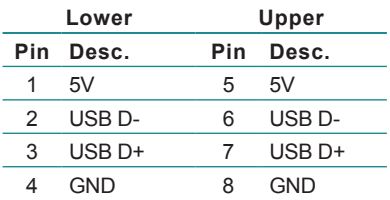

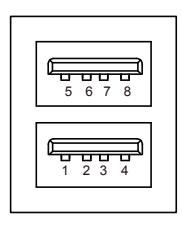

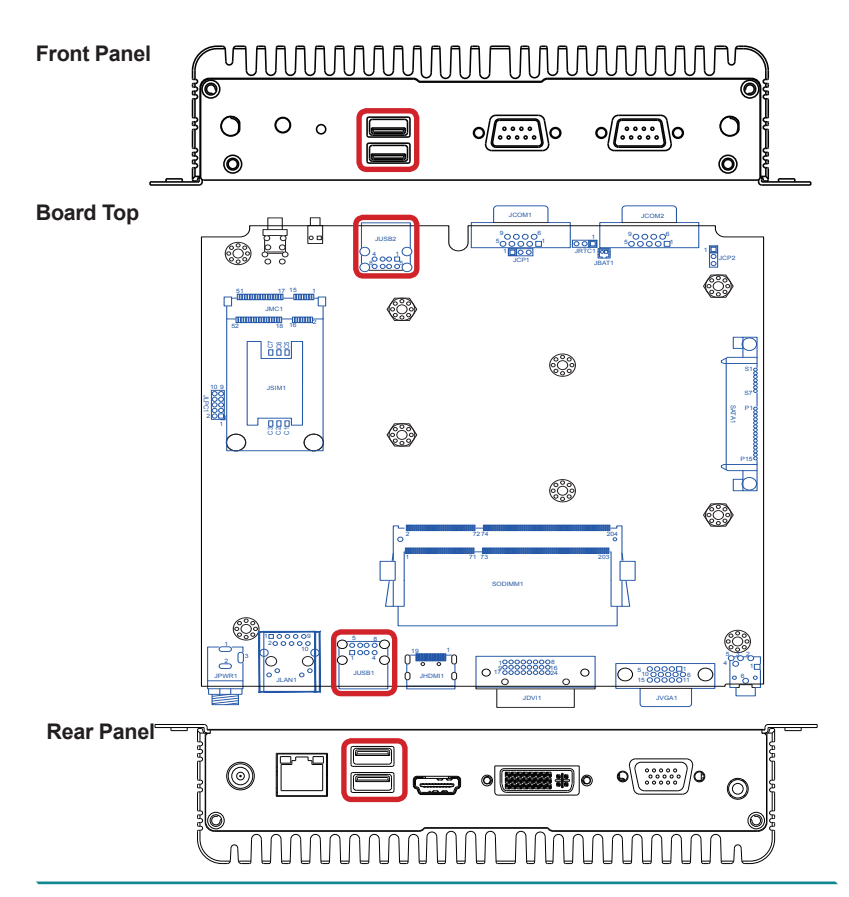

#### System Configuration

#### **JBAT1**

**Description**: Battery connector **Connector Type:** 1.25mm-pitch 1x2-pin wafer connector

## **Pin Description**

1 GND

2 battery power

**Board Top**

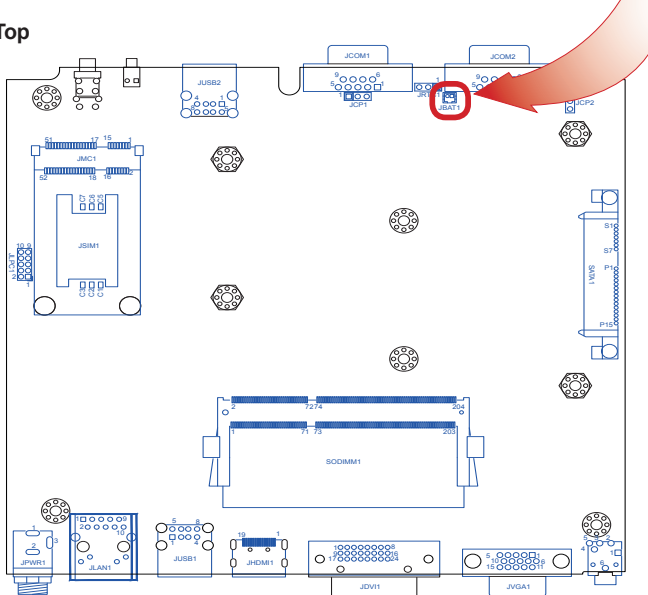

1

#### **JLAN1**

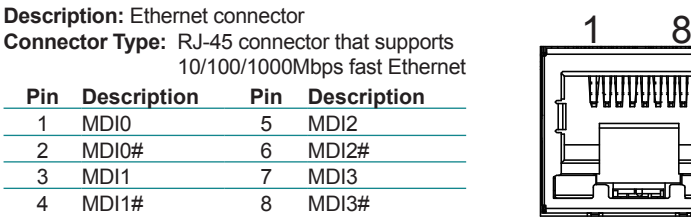

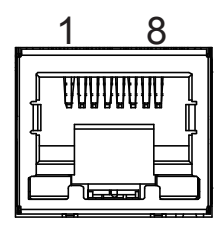

#### **Board Top**

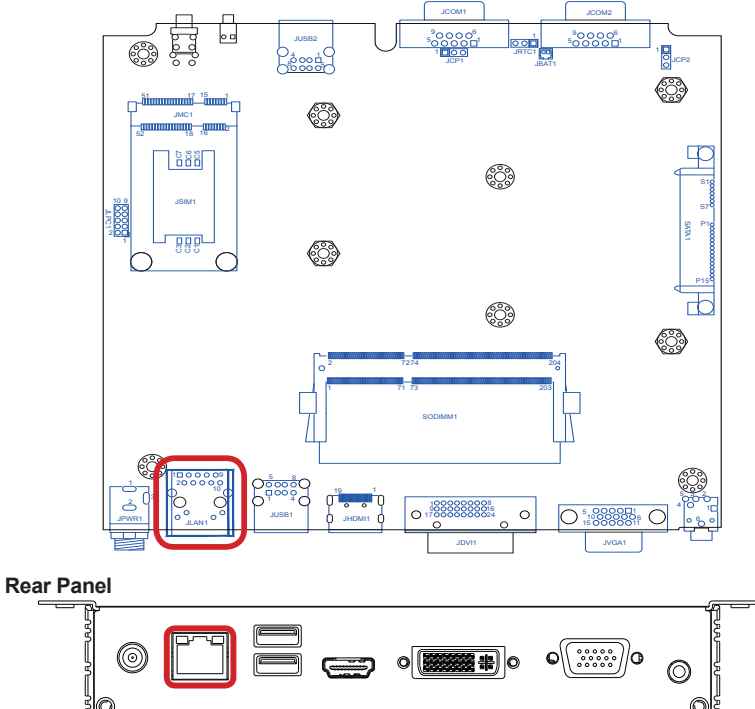

mm INNUN m

#### System Configuration

#### **JDVI1**

The computer features a DVI (digital visual interface) port, supporting DVI-D (analog only) video output.

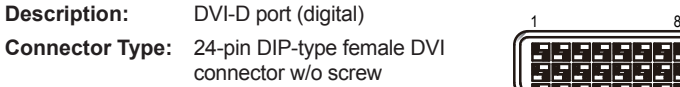

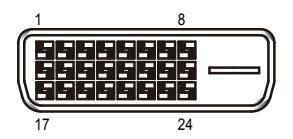

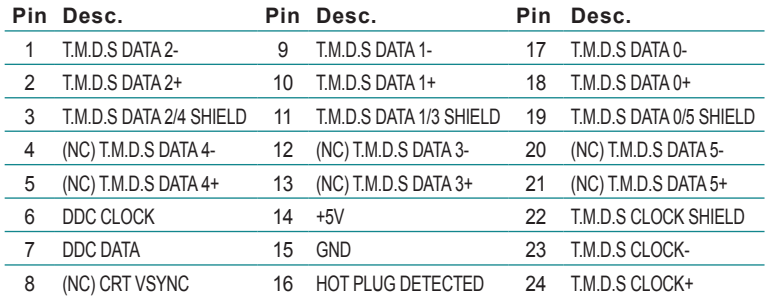

#### **Board Top**

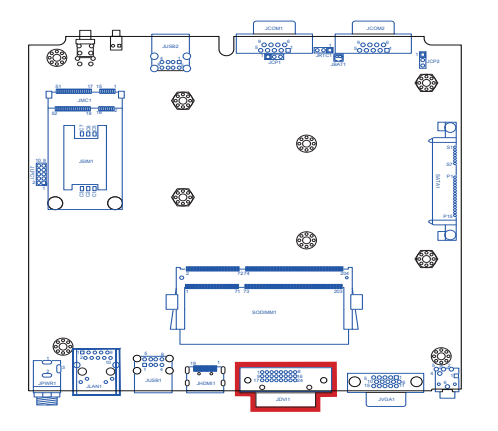

**Rear Panel**

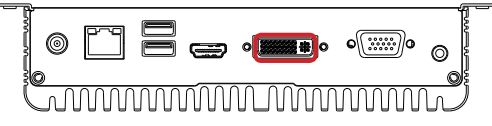
#### **JSIM1**

**Description:** SIM card socket

**Connector Type:** 6-pin SIM card socket with a hinged cover

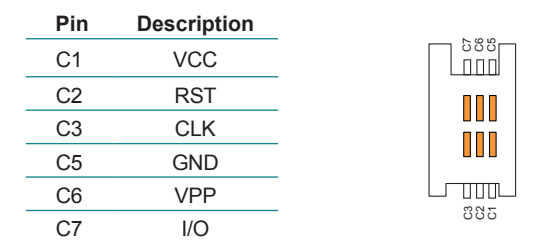

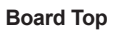

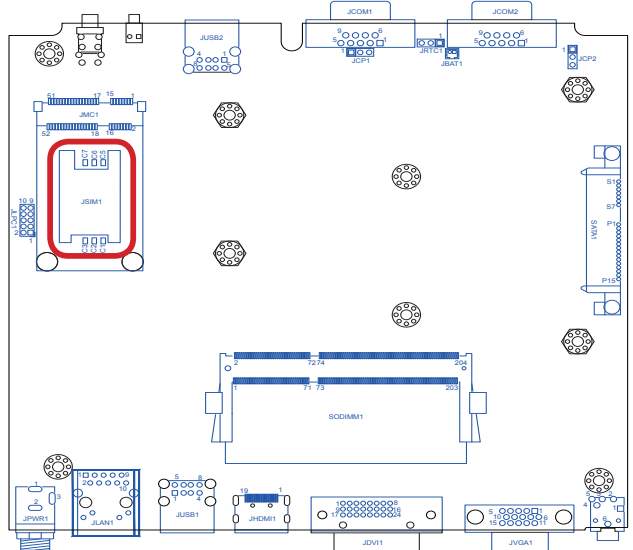

# System Configuration

# **JMC1**

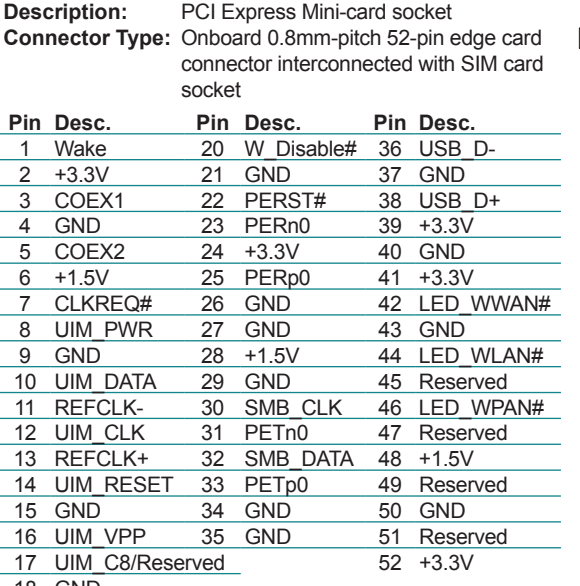

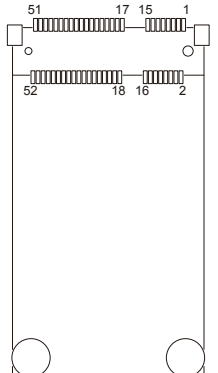

GND

UIM\_C4/Reserved

#### **Board Top**

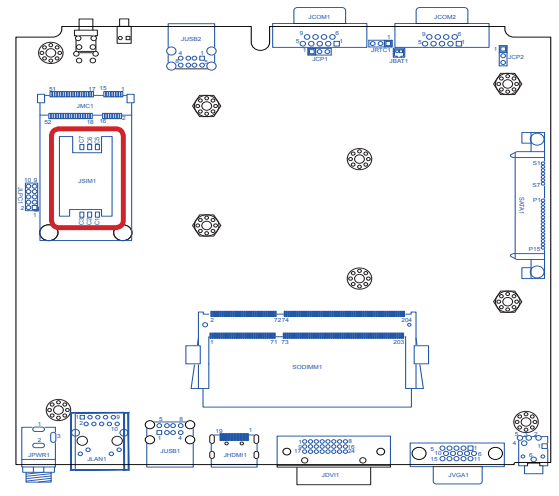

# **JLPC1**

#### **Function:** Board debugging

**Jumper Type:** Onboard 2.00mm pitch 2x5-pin feamail header

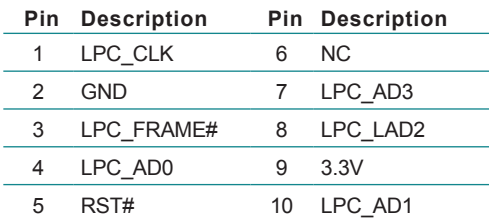

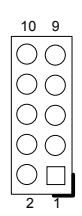

**Board Top**

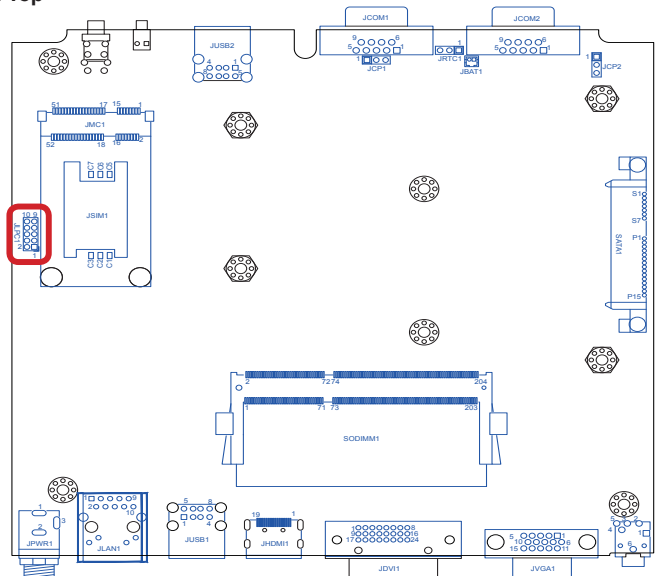

# System Configuration

# **JVGA1**

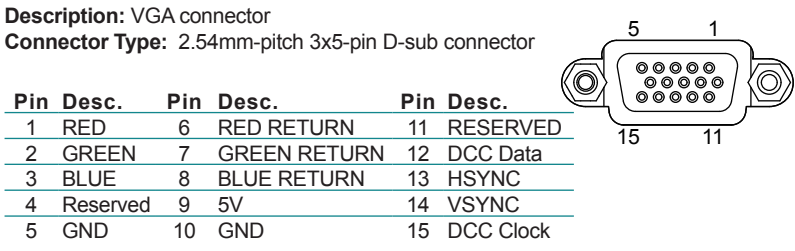

#### **Board Top**

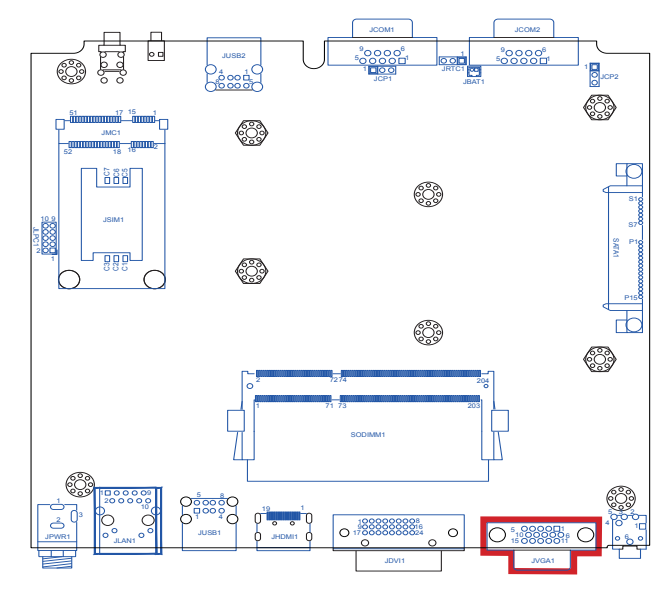

**Rear Panel**

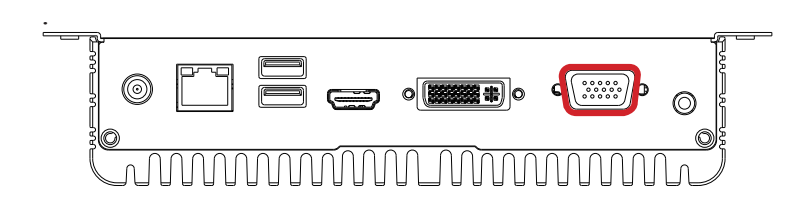

## **JHDMI1**

**Destription:** HDMI connector

**Connector Type:** 19-pin HDMI connector with flange of surface-mounted type

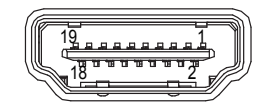

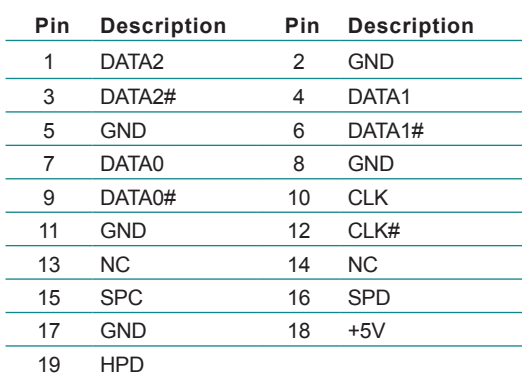

#### **Board Top**

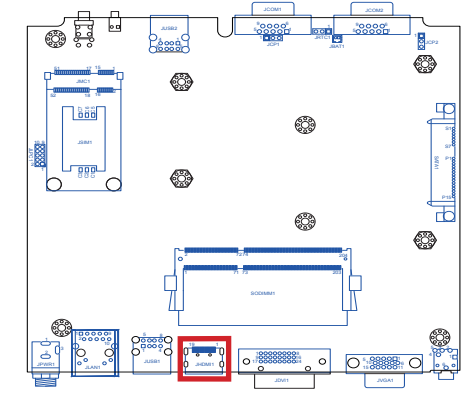

**Rear Panel**

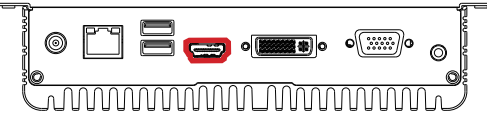

# System Configuration

#### **JLOUT1**

**Description:** Audio output **Connector Type:** Lime green 3.5mm audio jack with shield

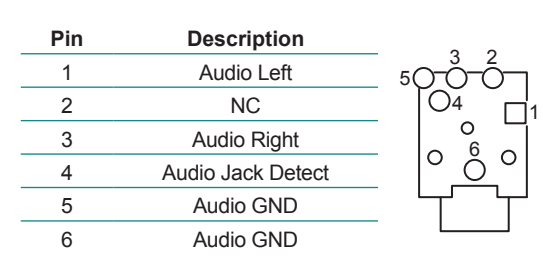

**Board Top**

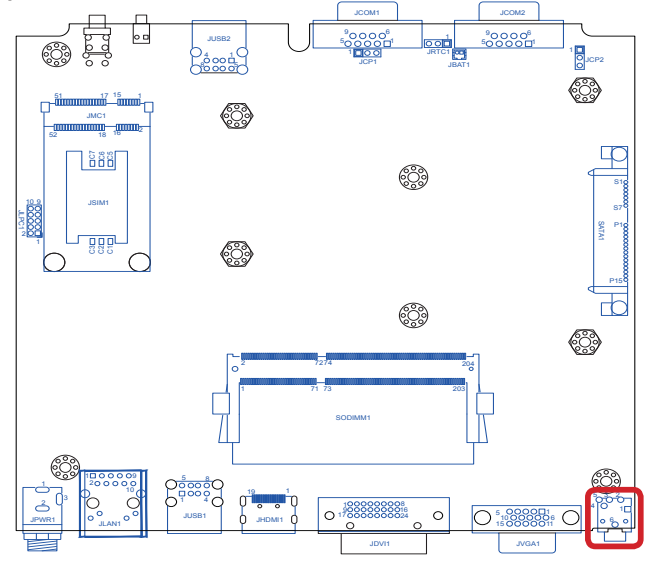

 $\#$ 

**Rear Panel**

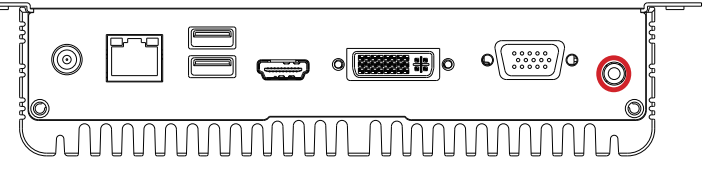

# **Chapter 44**

# **Installation and Maintenance**

#### **4.1. Install Hardware**

The computer is constructed based on modular design to make it easy for users to add hardware or to maintain the computer. The following sections will guide you to the simple hardware installations for the computer.

#### <span id="page-43-1"></span>**4.1.1. Open the Computer**

For the computer, removing the bottom cover is essential to open the computer and access the inside. Follow through the steps below to remove the bottom cover from the computer.

#### <span id="page-43-0"></span>**4.1.1.1. Remove Bottom Cover**

All jumpers, connectors, PCI Express Mini-card sockets and SDRAM SO-DIMM slot are built on the main board. To access these components, the computer's bottom cover has to go. Follow through the steps below to remove the bottom cover.

1. Place the computer on a flat surface, with the bottom facing up. Loosen and remove the 3 screws from the bottom cover as marked in the illustration below.

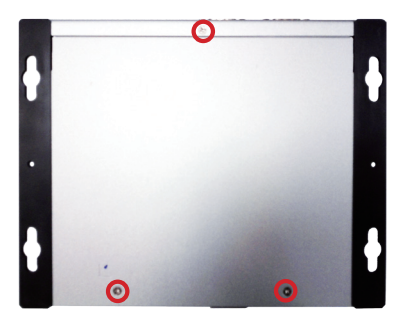

2. Slide out the bottom cover and remove the bottom cover from the computer.

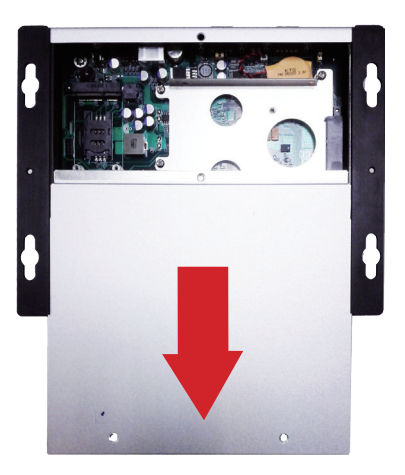

The inside of the computer comes to view.

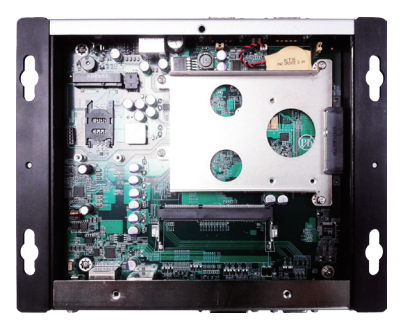

- ▶ To adjust jumpers or connect/disconnect devices to/from the main board, see [3.2.1. Jumpers](#page-27-0) on page [16](#page-27-0) and [3.2.2. Connectors](#page-29-0) on page [18.](#page-29-0)
- $\triangleright$  To install a memory module to the computer, see  $4.1.2$ . Install Memory [Module](#page-46-0) on page [35](#page-46-0).
- To install a 3G module of **PCI Express Mini-card** form factor, see [Appendix B: 3G Module HSPA-SI1400 Hardware/Software Installation](#page-82-0) on page [71](#page-82-0).

- To install a Wi-Fi module of **PCI Express Mini-card** form factor, see [Appendix C: Wi-Fi Module WIFI-IN1300 Hardware/Software Installation](#page-92-0) on page [81](#page-92-0).
- $\triangleright$  To install the SIM card, see  $4.1.4$ . Install SIM Card on page  $42$ .

#### <span id="page-46-0"></span>**4.1.2. Install Memory Module**

The main board has one dual inline memory module (DIMM) sockets. Load the computer with a memory module of higher capacity to make programs run faster. The memory module for the computer's SO-DIMM socket should be a 204-pin DDR3 with a "key notch" off the centre among the pins, which enables the memory module for particular applications. There are another two notches at each left and right side of the memory module to help fix the module in the socket.

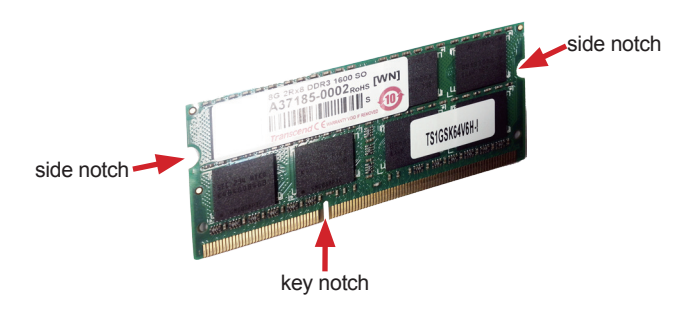

#### **To install a DDR3 memory module:**

1. Remove the bottom cover from the computer as described in [4.1.1.1.](#page-43-0)  [Remove Bottom Cover](#page-43-0) on page [32](#page-43-0).

The inside of the computer comes to view.

2. Find the SO-DIMM socket on the board as marked in the illustration below.

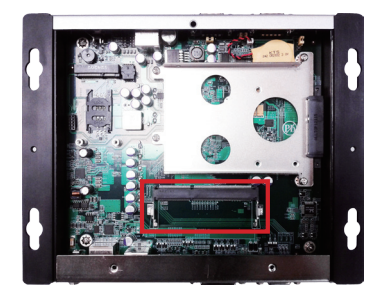

The SO-DIMM socket is horizontal type, and it has two spring-loaded locks to fix the memory module.

3. Confront the memory module's edge connector with the SO-DIMM slot connector. Align the memory module's key notch at the break on the SO-DIMM slot connector.

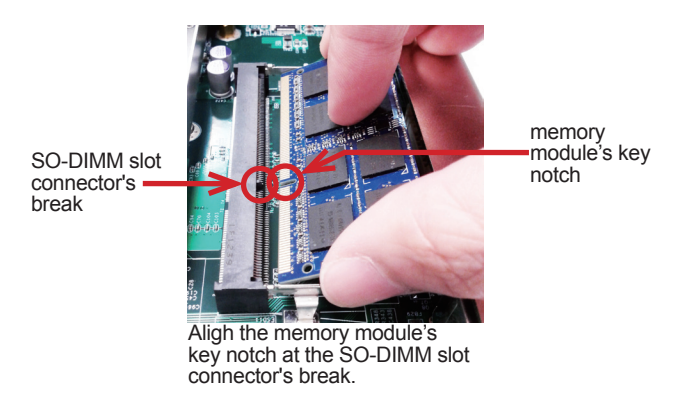

4. Fully plug the memory module until it cannot be plugged any more.

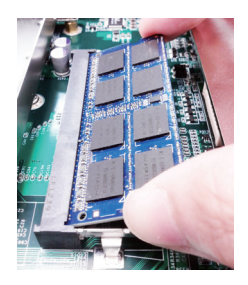

5. Press down the memory module until it gets auto-locked in place.

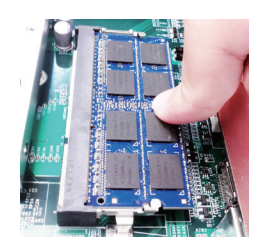

6. Restore the bottom cover to the computer.

# **To uninstall the DDR3 memory module:**

1. Pull back both locks from the memory module.

The DDR3 memory module will be auto-released from the socket.

- 2. Remove the memory module.
- 3. Restore the bottom cover to the computer.

#### **4.1.3. Install HDD/SSD Storage**

The computer supports 1.8-inch or 2.5-inch SSD storage device. To install such a storage device to the computer, follow through the guide below:

#### **4.1.3.1. Install 2.5" SSD Storage Device**

1. Remove the bottom cover from the computer as described in [4.1.1. Open](#page-43-1)  [the Computer](#page-43-1) on page [32](#page-43-1).

The inside of the computer comes to view.

2. See the illustration below and find the bracket for an SDD. Loosen and remove the four screws. Dismount the SSD bracket from the computer.

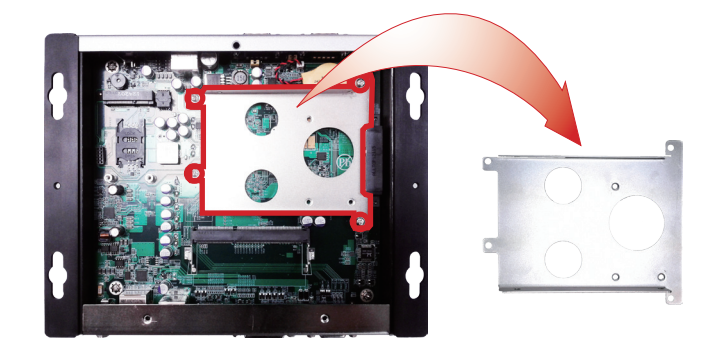

3. Slide a 2.5-inch SSD into the bracket.

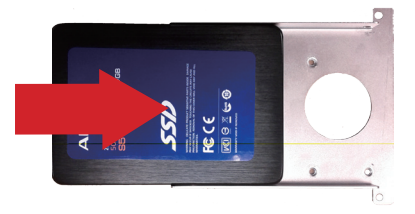

Slide a 2.5-inch SSD into the bracket.

4. Fix the assemblage with four screws - two screws on each side of the bracket.

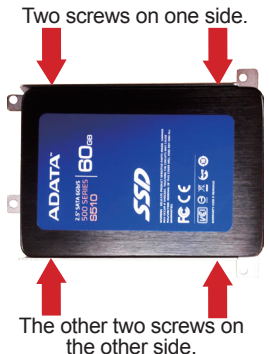

5. Plug the SSD (with the bracket) to the onboard SATA connector.

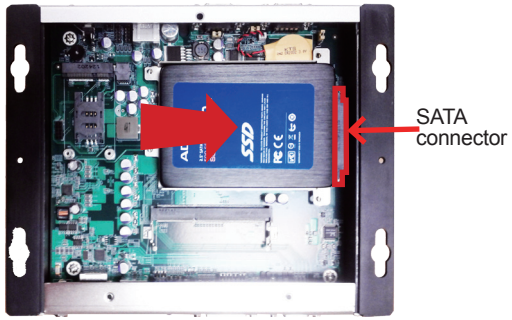

Plug the SSD to the onboard SATA connector.

6. Restore the four screw that fix the bracket.

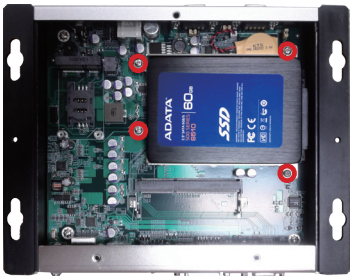

Restore the four screws that fix the bracket.

7. Restore the bottom cover to the computer.

#### **4.1.3.2. Install 1.8" SSD Storage Device**

1. Remove the bottom cover from the computer as described in [4.1.1. Open](#page-43-1) [the Computer](#page-43-1) on page [32.](#page-43-1)

The inside of the computer comes to view.

2. See the illustration below and find the bracket for an SDD.

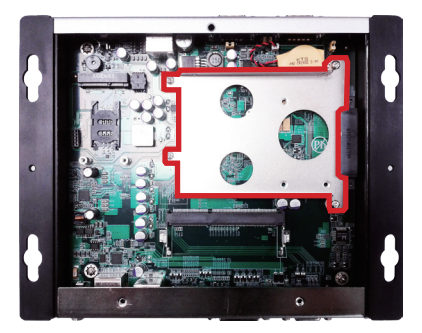

3. Mount the three bolts onto the storage bracket.

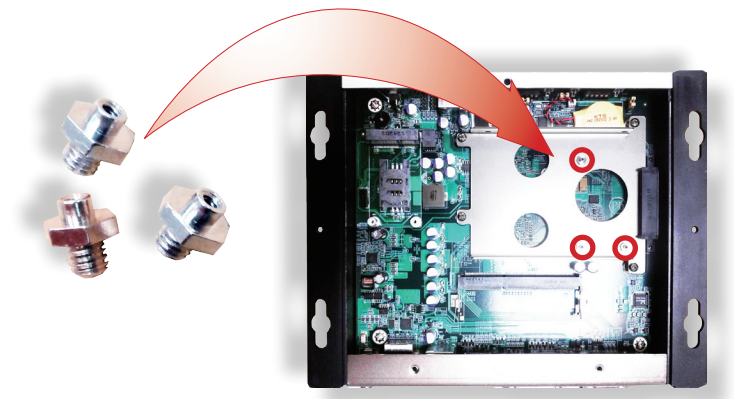

Mount the three bolts onto the storage bracket.

4. Plug an 1.8-inch SSD to the SATA connector while meeting the three bolts mentioned in the previous step.

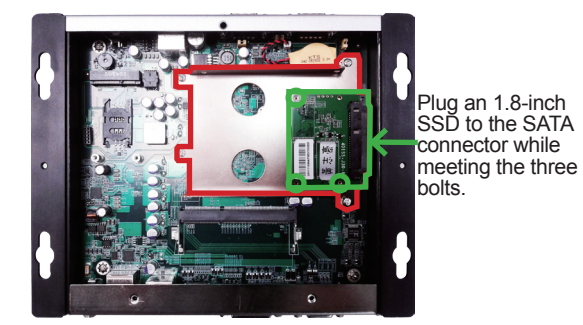

5. Fix the SSD by using three screws at the three bolts.

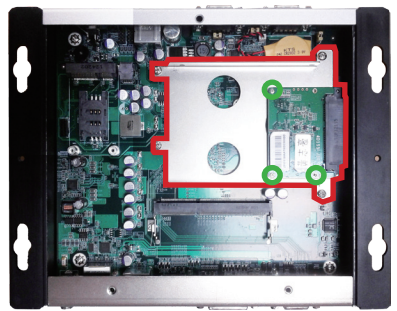

Fix the SSD by using three screws at the three bolts.

6. Restore the bottom cover to the computer.

#### <span id="page-53-0"></span>**4.1.4. Install SIM Card**

The computer comes with a SIM socket for 3G networking. Follow through the guide below to install a SIM card to the computer.

- Note: To make use of a SIM card for 3G networking, a 3G module is also needed on the computer, see [Appendix B](#page-81-0) to install the 3G module **HSPA-SI1400**.
- 1. Remove the bottom cover from the computer as described in [4.1.1. Open](#page-43-1)  [the Computer](#page-43-1) on page [32](#page-43-1).

The inside of the computer comes to view.

2. See the illustration below and find the **SIM Card** socket for 3G networking.

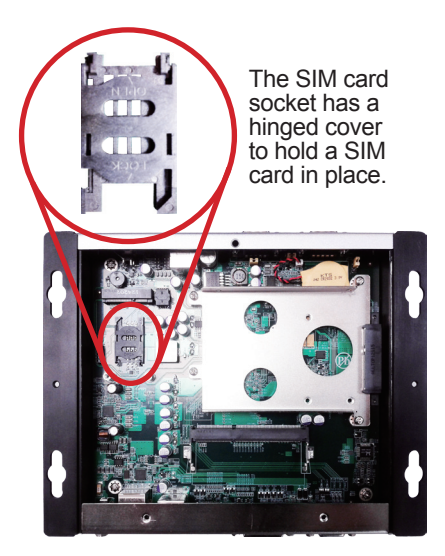

3. Push back the hinged cover to open the socket.

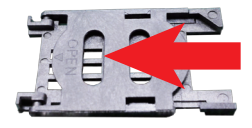

4. Swivel the hinged cover.

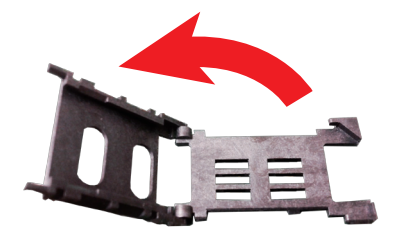

5. The hinged cover is also the card holder. Slide a SIM card along the hinged cover. Note the notch on the SIM card should meet the notch on the socket.

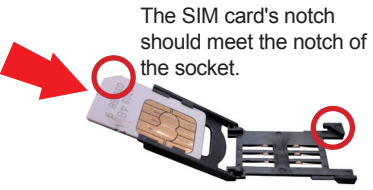

6. Put down the hinged cover and push it forward to lock the SIM card in place.

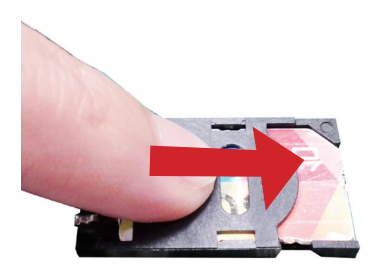

7. Restore the bottom cover to the computer.

See also [Appendix B](#page-81-0) to install a 3G module.

#### **4.1.5. Install Wireless Modules**

The computer comes with a **Mini-card** sockets to load the computer with the wireless modules of **PCI Express Mini-card** form factor. The configureto-order wireless modules available with the computer are the 3G module **HSPA-SI1400** and the Wi-Fi moldue **WIFI-IN1300**:

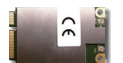

HSPA-SI1400 HSUPA 3.75G module kit & internal wiring

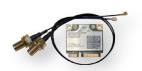

WIFI-IN1300 Intel® Centrino® Advanced-N 6205 Wi-Fi module w/ 20cm internal wiring

(See also [1.5.2. Configure-to-Order Service](#page-17-0) on page [6](#page-17-0).)

- If you have ordered the 3G module HSPA-SI1400, see [Appendix B](#page-81-0) to know how to install the hardware and software for the module.
- If you have ordered the Wi-Fi module **WIFI-IN1300**, see [Appendix C](#page-92-0) to know how to install the hardware and software for the module.

# **4.2. Mount the Computer**

Integrate the computer to where it works by mounting it to a wall in the surroundings or to the rear of a display monitor.

#### **4.2.1. VESA-Mount**

Mounting the computer to the rear of a display monitor relies on VMK-1000, a VESA mount kit, which is available on your option. Follow the guide below to mount the computer to a display monitor using VMK-1000.

1. Prepare the VMK-1000 VESA mount kit, which includes two adapters. Halfway fasten two screws to each of the adapters as marked in the illustration below.

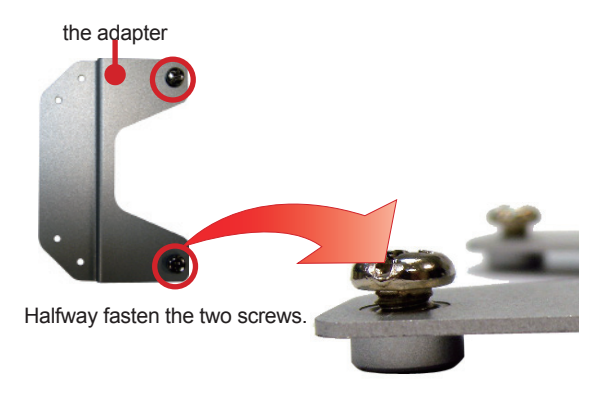

2. Mount the two adapters to the rear of the display monitor by fastening the four screws as marked in the illustration below:

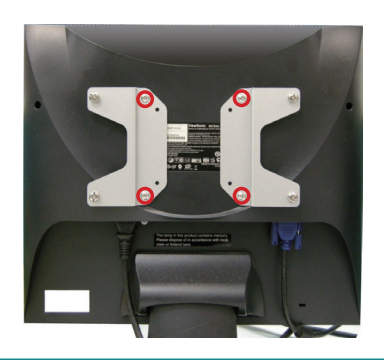

3. Hang the computer onto the VMK-1000 VESA mount kit, and fully tighten the four halfway-fastened screws as previously mentioned.

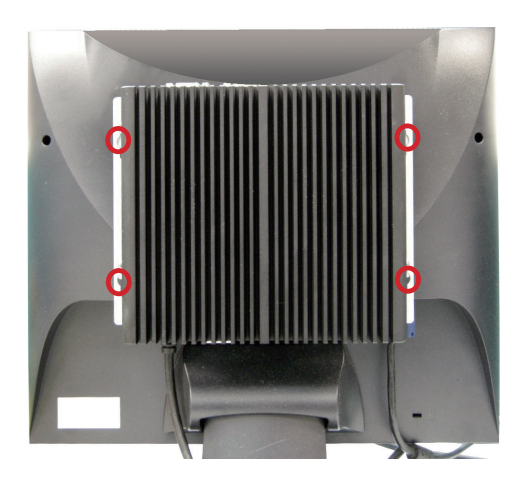

#### **4.2.2. Wall-Mount**

Follow through the guide below to mount the computer to a wall.

1. Find the four cutouts as marked in the illustration below:

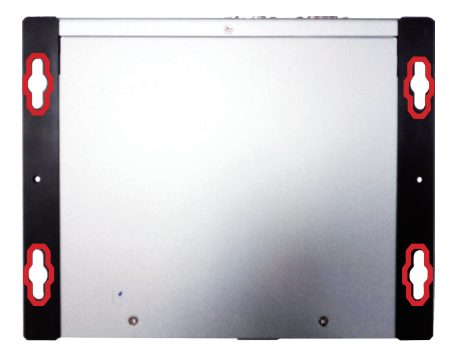

2. Mount the computer to a wall by the said cutouts.

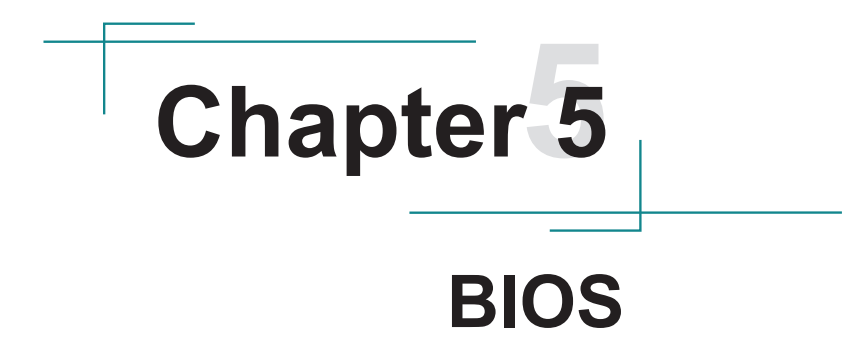

#### BIOS

The BIOS Setup utility for the computer is featured by American Megatrends Inc to configure the system settings stored in the system's BIOS ROM. The BIOS is activated once the computer powers on. When the computer is off, the battery on the main board supplies power to BIOS RAM.

To enter the BIOS Setup utility, keep hitting the "Delete" key upon powering on the computer.

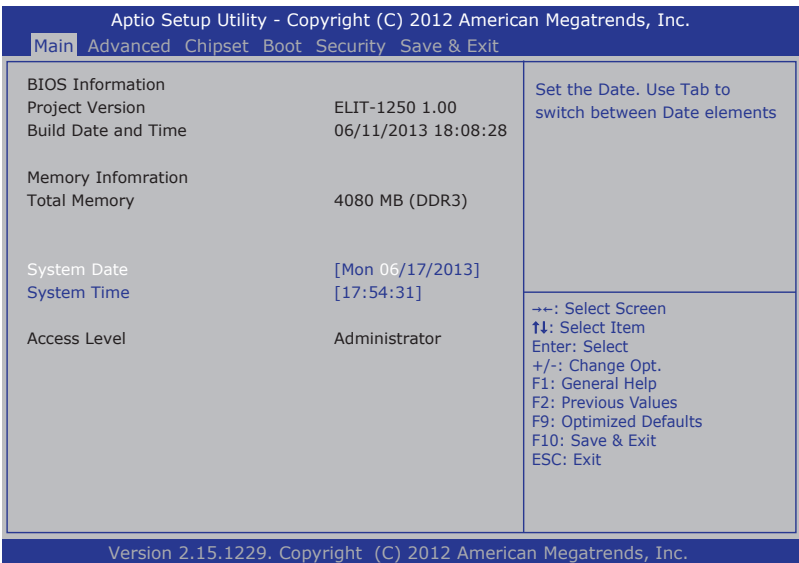

#### The BIOS' featured menus are:

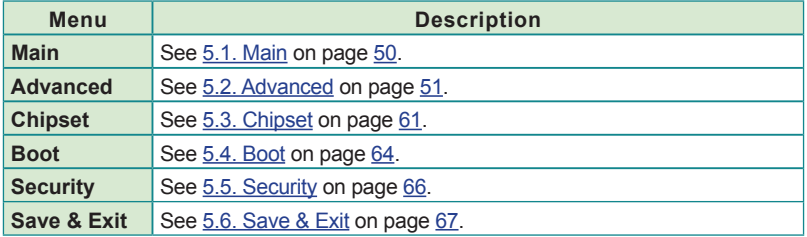

#### **Key Commands**

The BIOS Setup utility relies on a keyboard to receive user's instructions. Hit the following keys to navigate within the utility and configure the utility.

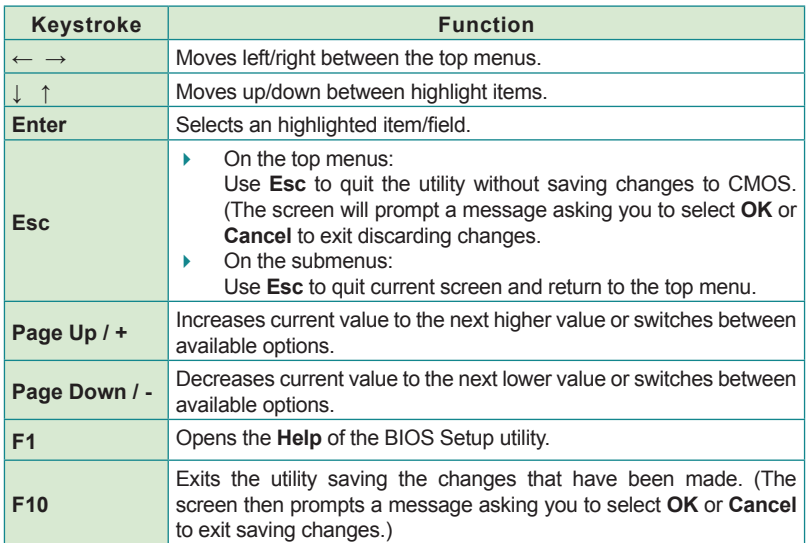

Note: Pay attention to the "WARNING" that shows at the left pane onscreen when making any change to the BIOS settings.

> This BIOS Setup utility is updated from time to time to improve system performance and hence the screenshots hereinafter may not fully comply with what you actually have onscreen.

BIOS

# <span id="page-61-0"></span>**5.1. Main**

The **Main** menu features the settings of **System Date** and **System Time** and displays some BIOS info and system info.

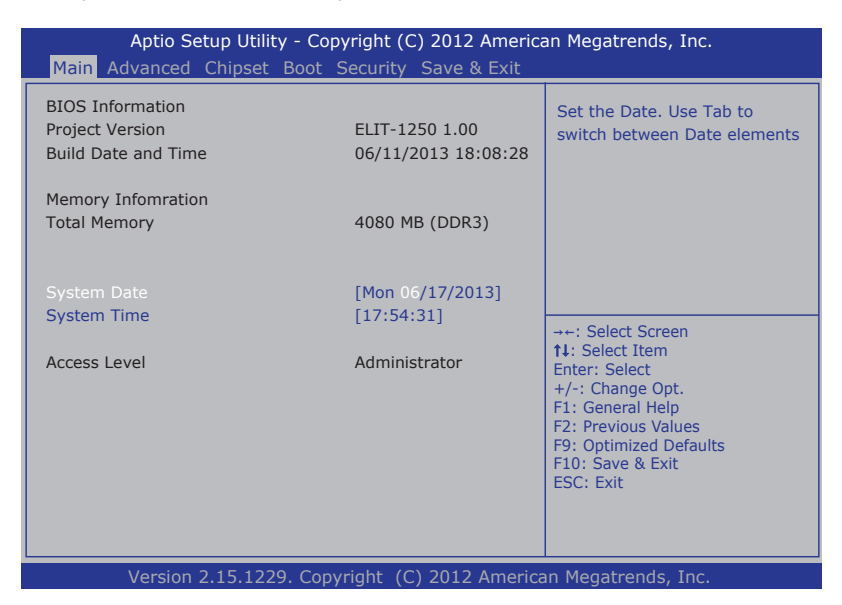

#### The BIOS info displayed are:

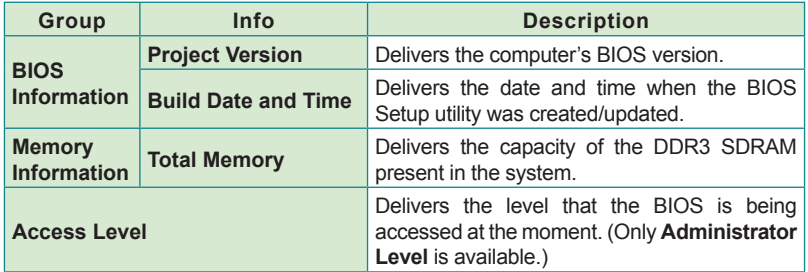

#### The featured settings are:

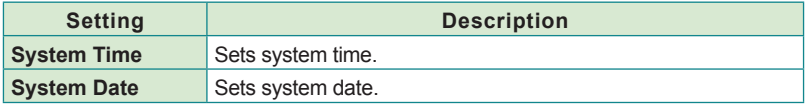

# <span id="page-62-0"></span>**5.2. Advanced**

Access the **Advanced** menu to manage the computer's system configuration including the Super IO chip.

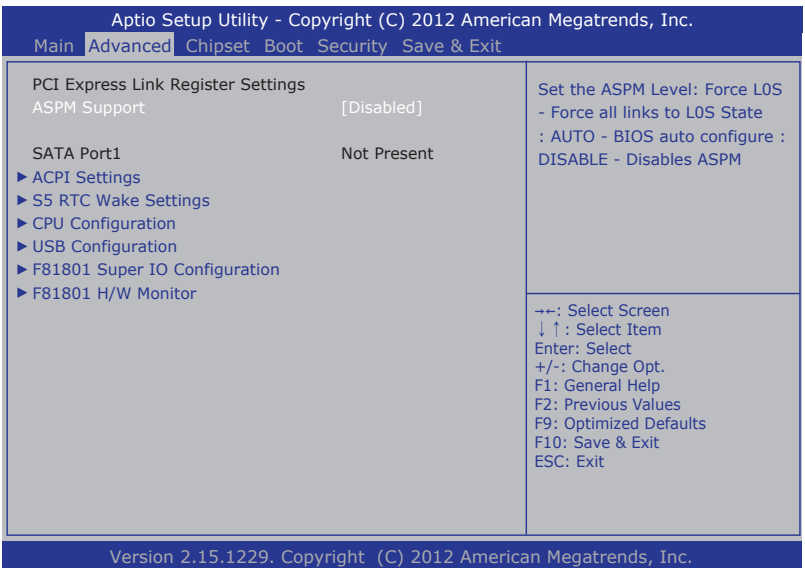

The featured settings and submenus are:

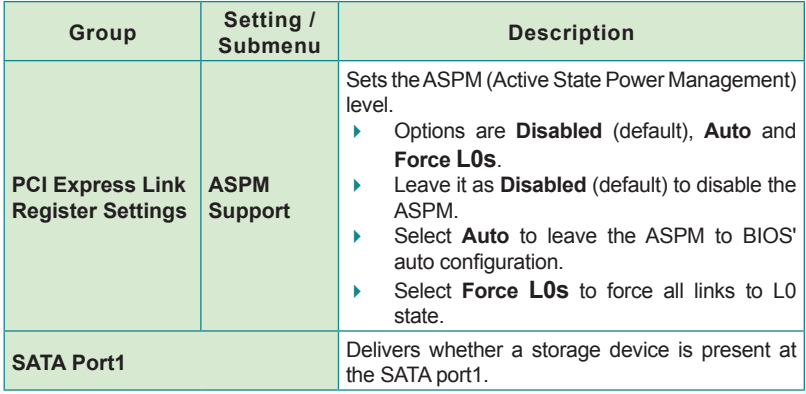

# BIOS

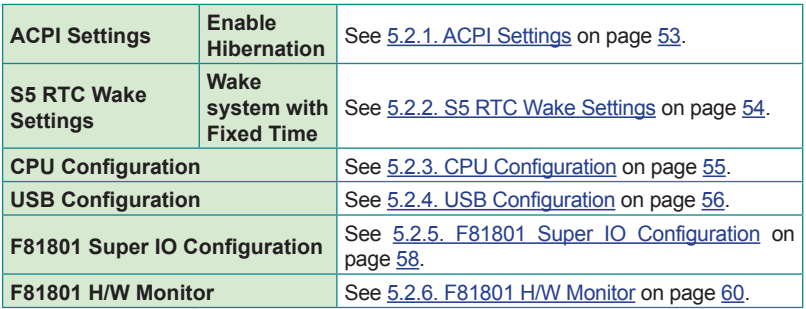

# <span id="page-64-0"></span>**5.2.1. ACPI Settings**

Access this submenu to configure system ACPI parameters.

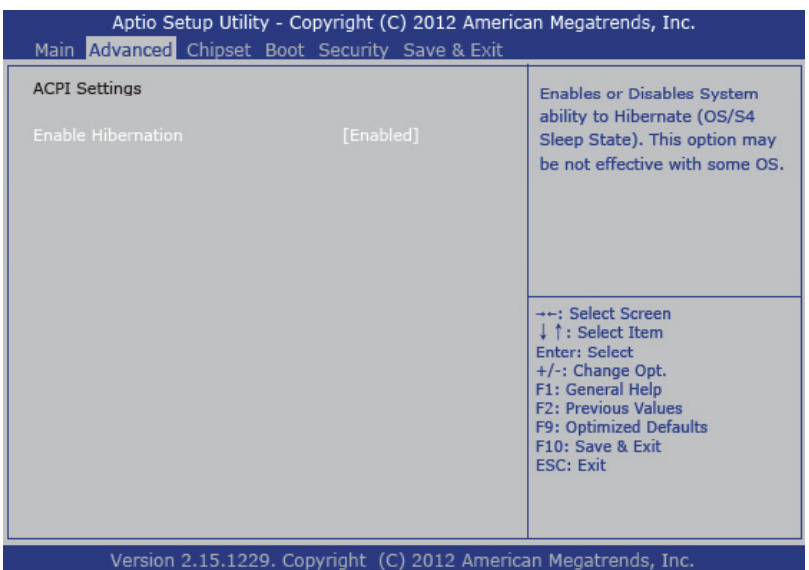

#### The featured setting is:

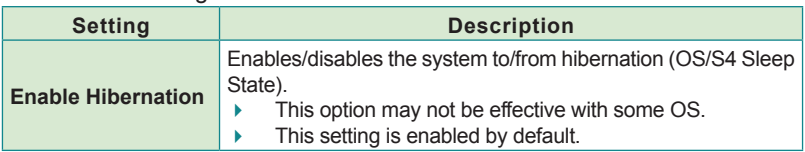

# <span id="page-65-0"></span>**5.2.2. S5 RTC Wake Settings**

Access this submenu to control whether the system can wake from S5 using the RTC alarm.

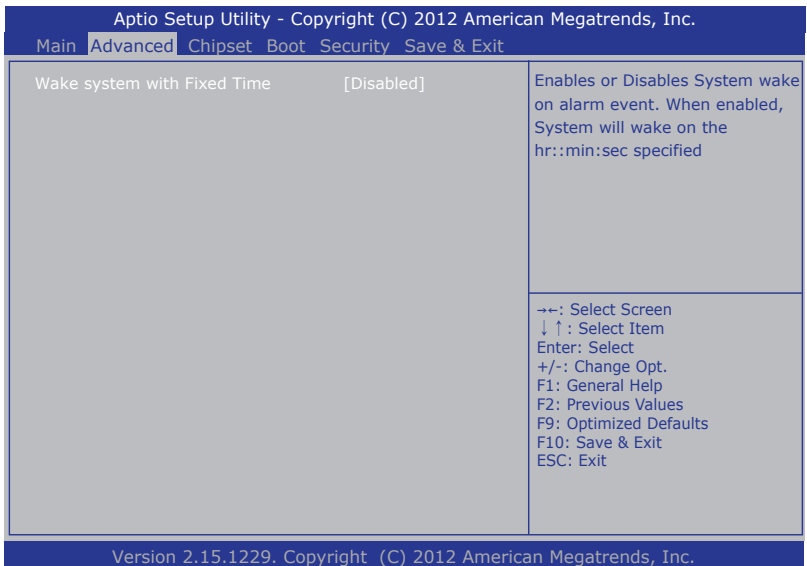

The featured setting is:

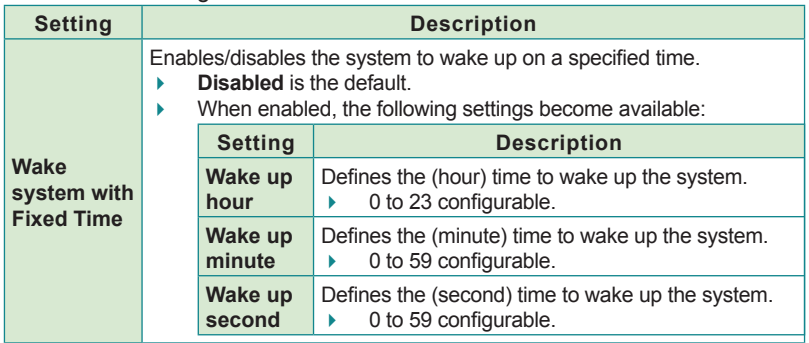

#### <span id="page-66-0"></span>**5.2.3. CPU Configuration**

Select **CPU Configuration** to run a report of the CPU's details including the hardware version, software version, model name, processor speed, microcode revision, max./min. processor speeds, the amount of processor core(s), and CPU caches. See the depiction below:

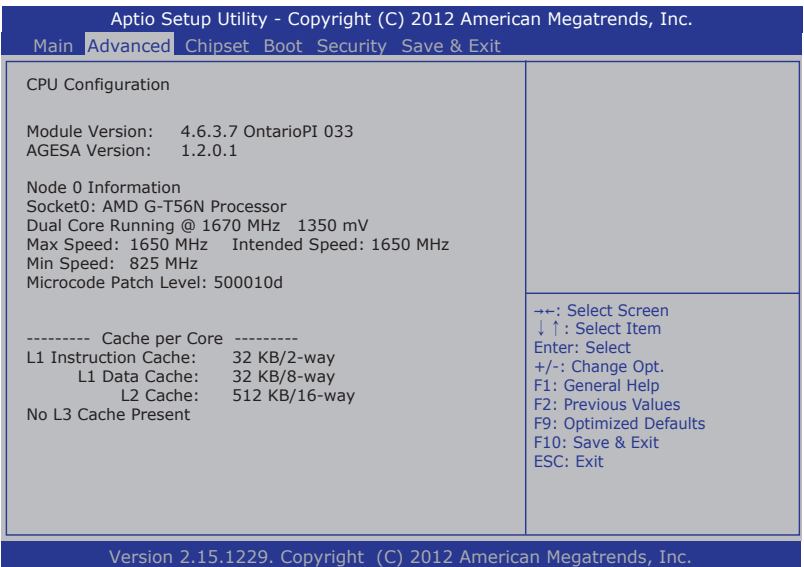

**BIOS** 

# <span id="page-67-0"></span>**5.2.4. USB Configuration**

Select this submenu to view the status of the USB ports and configure USB features.

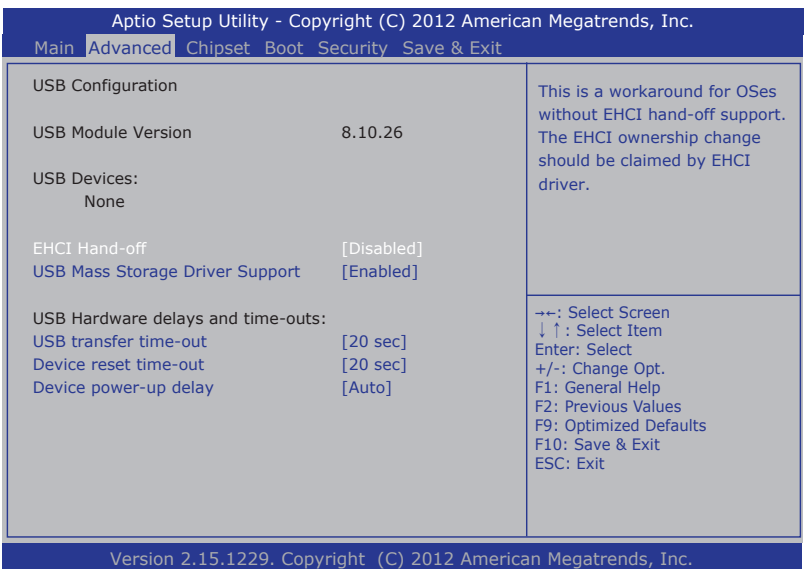

The featured settings and delivered info are:

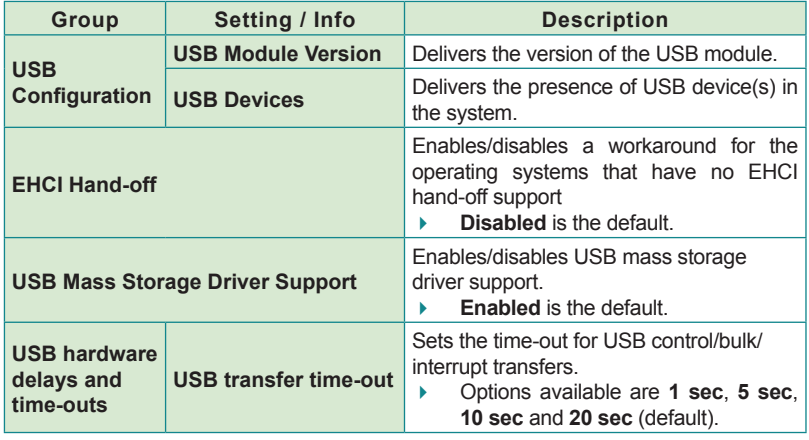

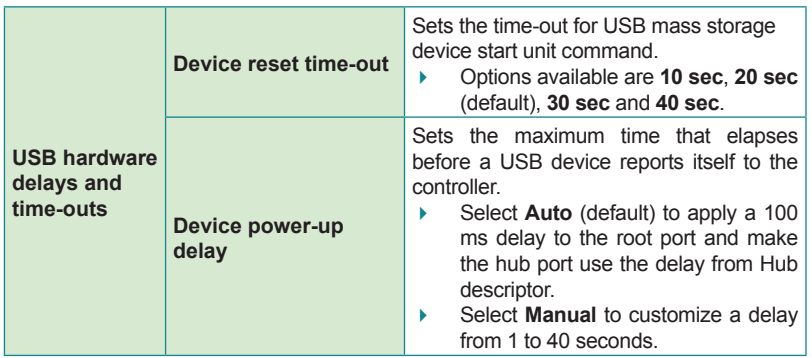

## <span id="page-69-0"></span>**5.2.5. F81801 Super IO Configuration**

This submenu configures the Super IO chip, F81801, for the computer's serial ports COM1 and COM2.

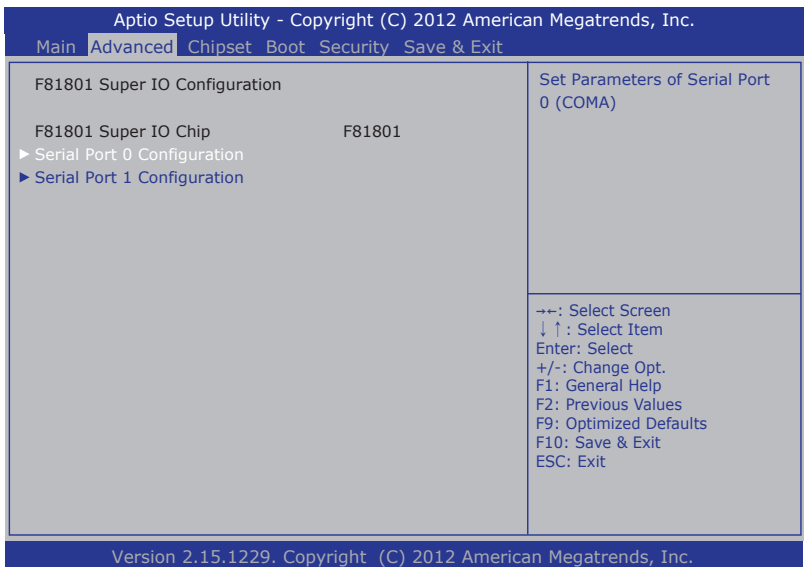

The featured submenus are:

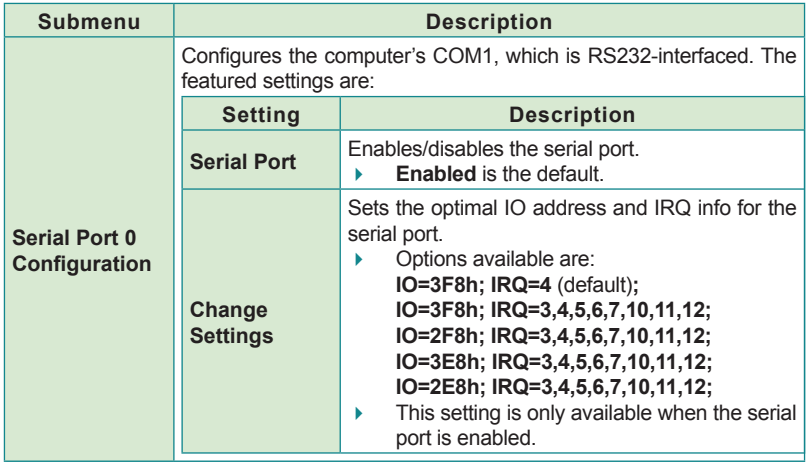

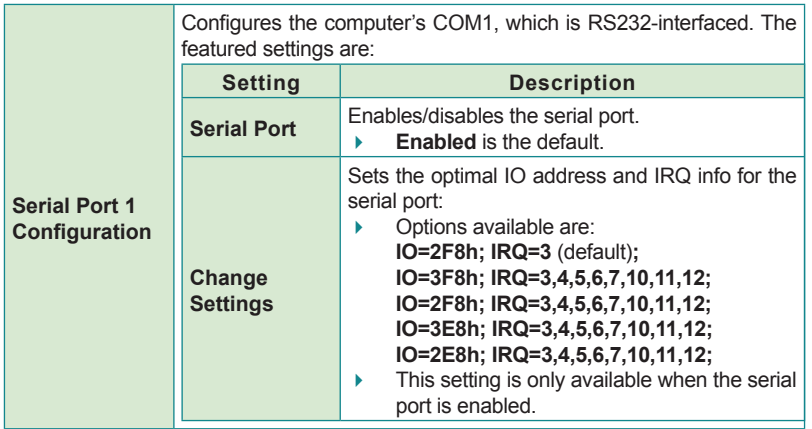

#### <span id="page-71-0"></span>**5.2.6. F81801 H/W Monitor**

Select this submenu to view the main board's hardware status. Select it to run a report of various info as depicted below:

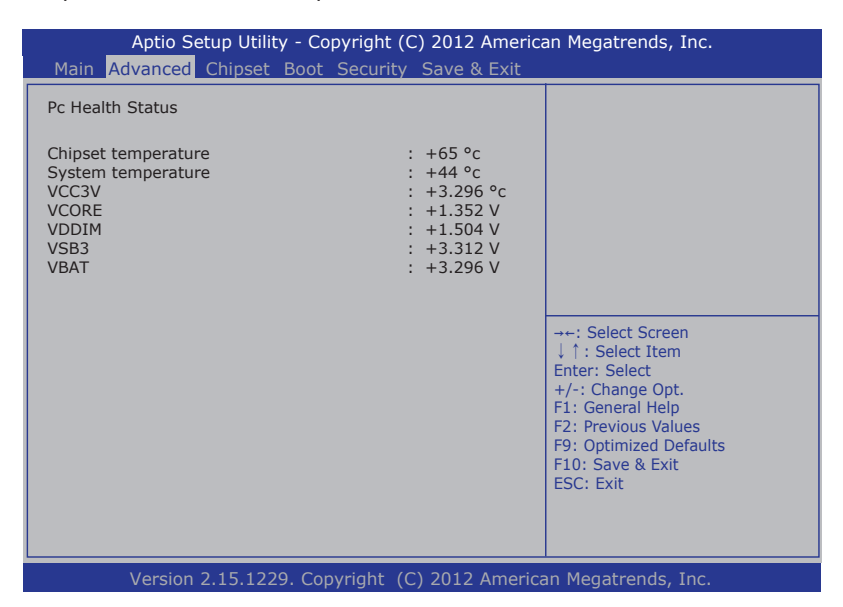
# **5.3. Chipset**

The **Chipset** menu controls the system's chipset, including the north bridge and the south bridge.

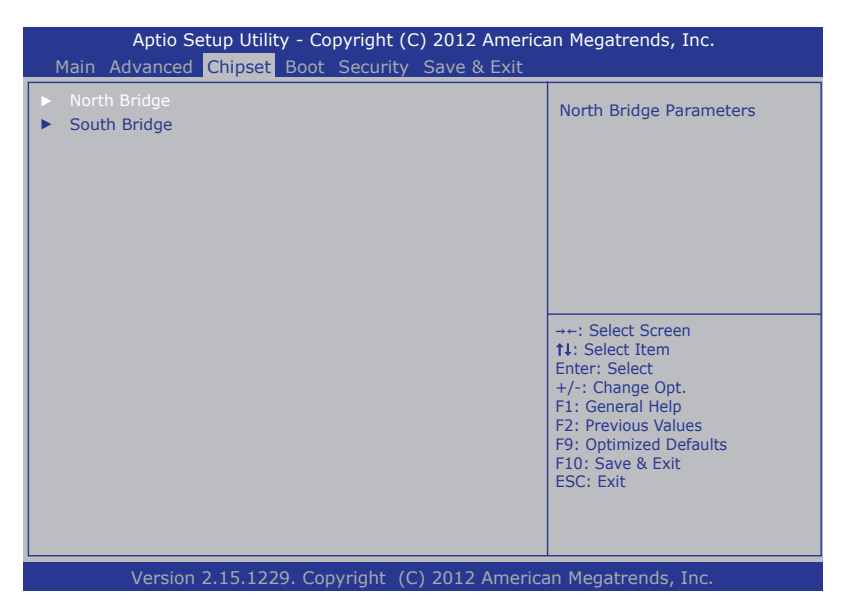

The featured submenus are **North Bridge** and **South Bridge**, which are detailed in the following of this section.

#### Submenu overview:

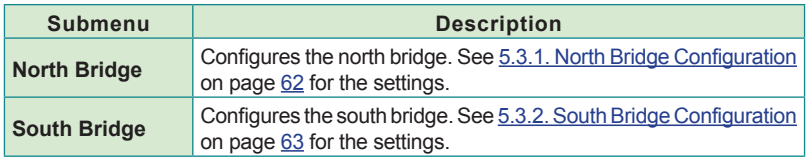

**BIOS** 

## <span id="page-73-0"></span>**5.3.1. North Bridge Configuration**

Select this submenu to configure the north bridge features such as the memory clock and the function to clear the memory:

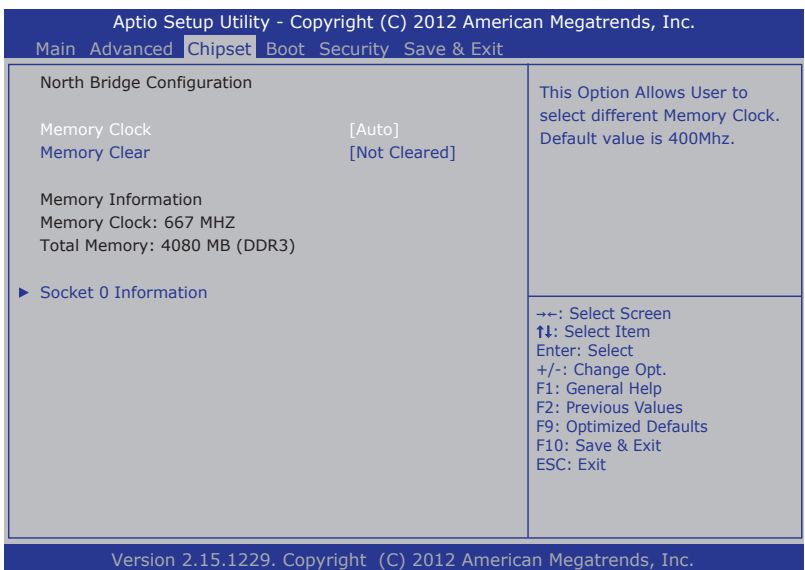

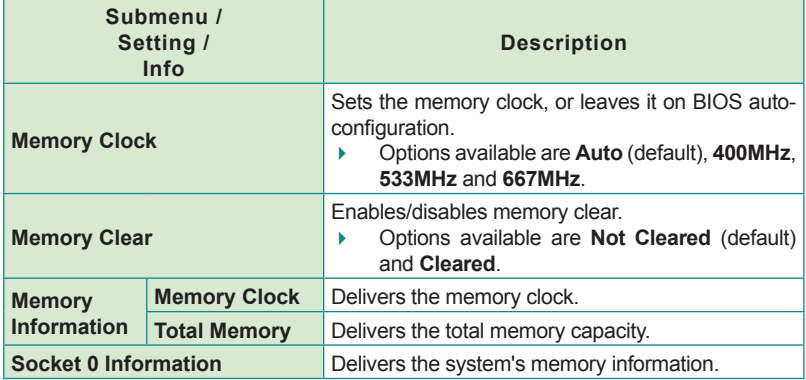

## <span id="page-74-0"></span>**5.3.2. South Bridge Configuration**

Select this submenu to view the south bridge's CIM (common information model) version and configure the system's south bridge:

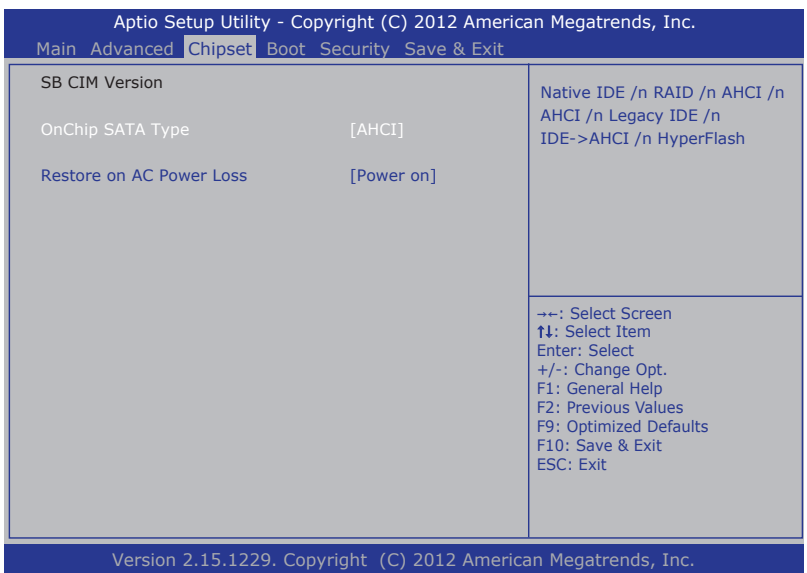

#### The featured settings are:

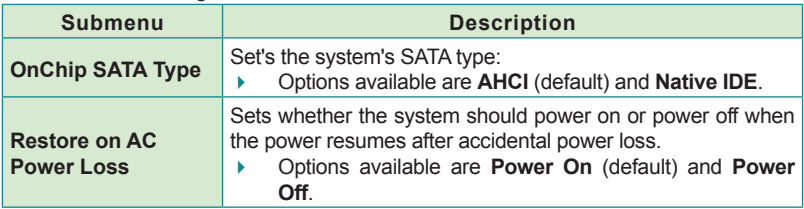

**BIOS** 

# **5.4. Boot**

Access this **Boot** menu to configure how to boot up the system such as the configuration of boot device priority.

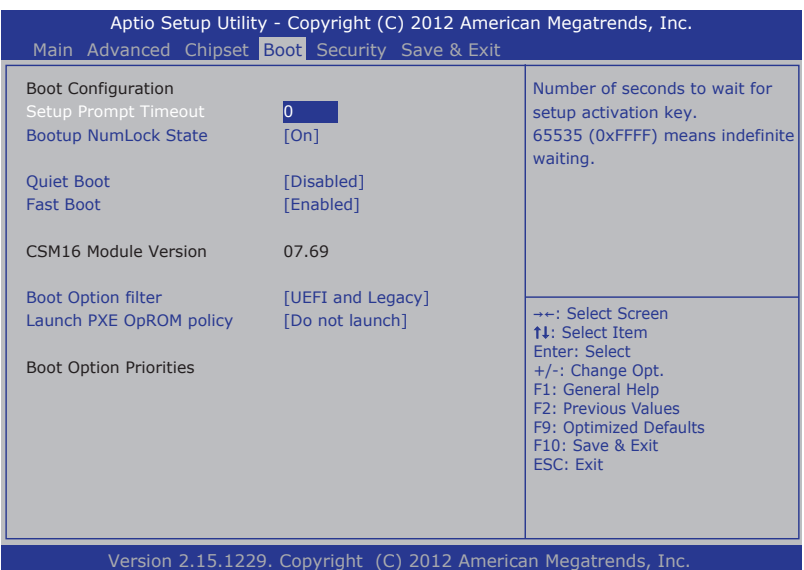

## The featured settings are:

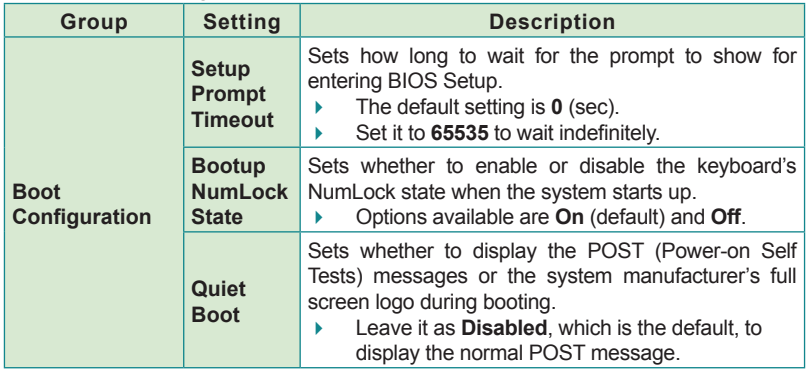

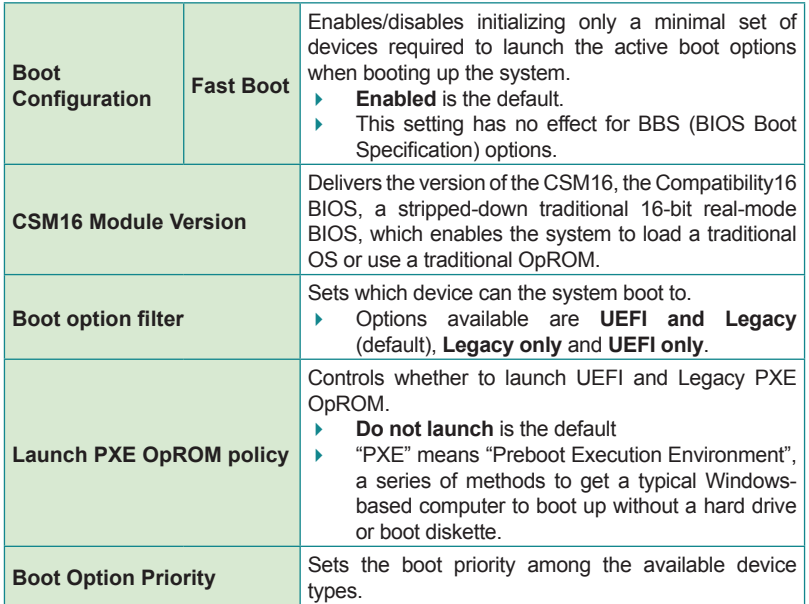

BIOS

# **5.5. Security**

The **Security** menu sets up the password for the system's administrator account. Once the administrator password is set up, this BIOS Setup utility is limited to access and will ask for the password each time any access is attempted.

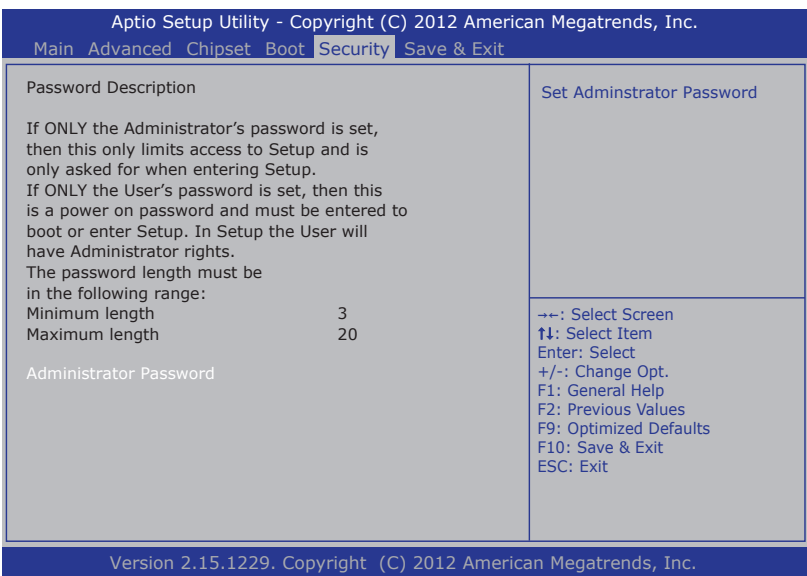

#### The featured setting is:

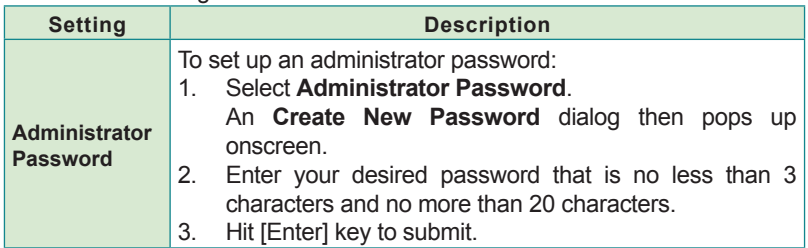

# **5.6. Save & Exit**

The **Save & Exit** menu features a handful of commands to launch actions from the BIOS Setup utility regarding saving changes, quitting the utility and recovering defaults.

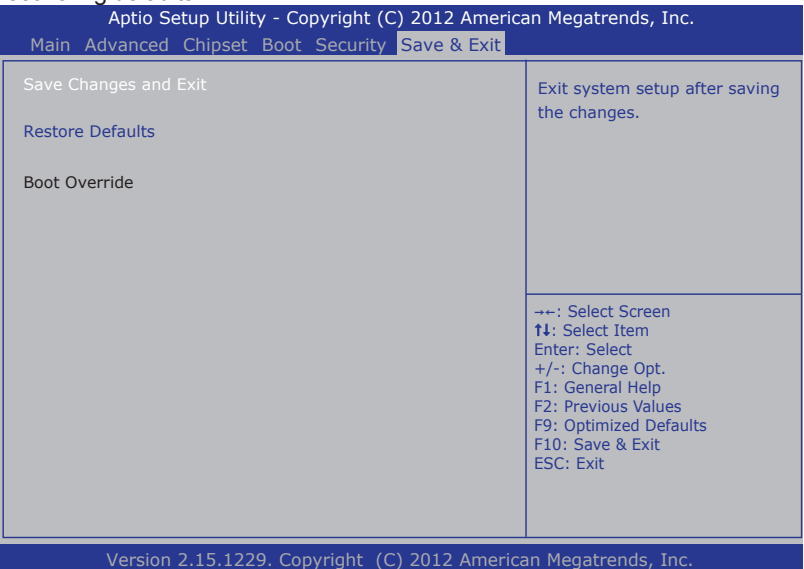

#### The features settings are:

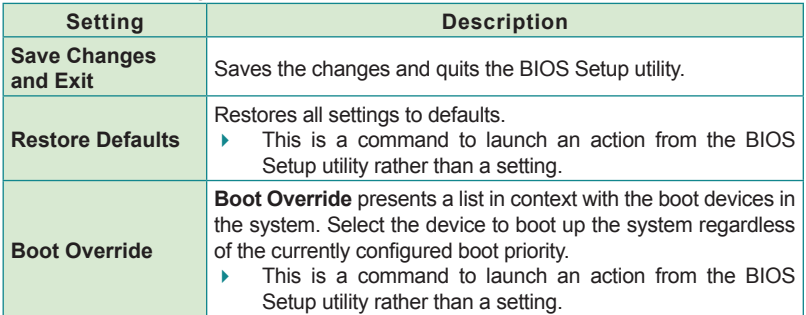

This page is intentionally left blank.

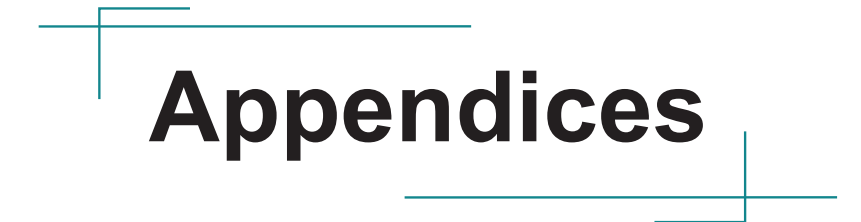

# **Appendix A: Watchdog Timer (WDT) Setting**

WDT is widely used for industrial application to monitor CPU activities. The application software depends on its requirement to trigger WDT with adequate timer setting. Before WDT timeout, the functional normal system will reload the WDT. The WDT never time-out for a normal system. The WDT will not be reloaded by an abnormal system, then WDT will time-out and auto-reset the system to avoid abnormal operation.

This computer supports 255 levels watchdog timer by software programming I/O ports.

Below is an assembly program example to disable and load WDT.

### **Sample Codes:**

```
/*----- Include Header Area -----*/
#include "math.h"
#include "stdio.h"
#include "dos.h"
#define SIO_INDEX 0x2E /* or index = 0x4E */
#define SIO_DATA 0x2F /* or data = 0x4F */
/*----- routing, sub-routing -----*/
void main()
{
    outportb(SIO_INDEX, 0x87); /* SIO - Enable */
    outportb(SIO_INDEX, 0x87);
    outportb(SIO_INDEX, 0x07); /* LDN - WDT */
    outportb(SIO_DATA, 0x07);
     outportb(SIO_INDEX, 0x2B); /* GPIO12/WDTRST# function select */
outportb(SIO_DATA, 0x00); /* The pin function is WDTRST# */
    outportb(SIO_INDEX, 0x30); /* WDT - Enable */
    outportb(SIO_DATA, 0x01);
  outportb(SIO_INDEX, 0xF0); /* WDOUT - Enable */
  outportb(SIO_DATA, 0x80);
    outportb(SIO_INDEX, 0xF6); /* WDT - Timeout Value : 5sec */
    outportb(SIO_DATA, 0x05);
    outportb(SIO_INDEX, 0xF5); /* WDT - Configuration */
    outportb(SIO_DATA, 0x31);
    outportb(SIO_INDEX, 0xAA); /* SIO - Disable */
\mathbf{r}
```
## **Appendix B: 3G Module HSPA-SI1400 Hardware/Software Installation**

To be able to network with 3G, hardware-wise the computer needs a 3G module installed and a SIM card inserted (as described in [4.1.4. Install SIM](#page-53-0) [Card](#page-53-0) on page [42](#page-53-0)) and software-wise the computer needs the device driver and an application program. This appendix will guide you to install the 3G module **HSPA-SI1400** and the device driver. (To have a copy of the device driver, please contact ARBOR customer service as described in [Technical](#page-9-0) [Support](#page-9-0) on page [viii](#page-9-0).)

### **B.1. Install HSPA-SI1400**

1. Remove the computer's bottom cover as described in [4.1.1. Open the](#page-43-0) [Computer](#page-43-0) on page [32](#page-43-0).

The inside of the computer comes to view.

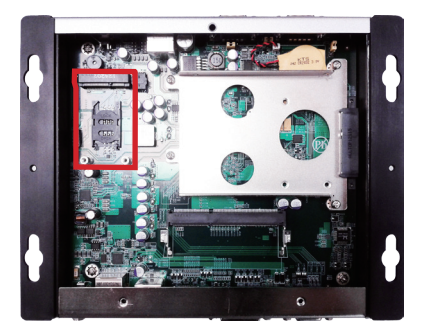

2. Find the **PCI Express Mini-card** socket for 3G modules as the illustration above shows.

The socket has a break among the connector .

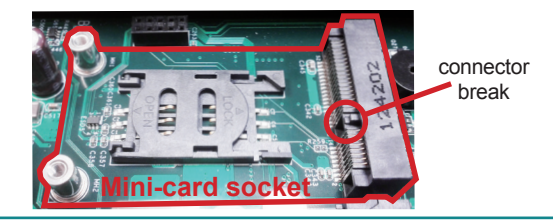

3. Have the **HSPA-SI1400** 3G module kit. The 3G module is a full-size module of **PCI Express Mini-card** form factor, with two U.FL connectors, one is "MAIN", and the other is "AUX".

Two U.FL connectors one is "MAIN", the other is "AUX".

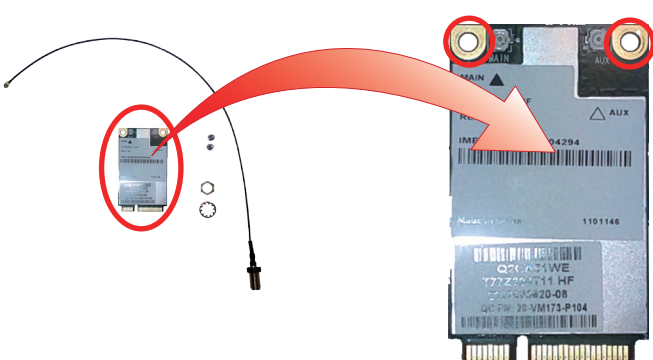

4. Plug the 3G module to the socket's connector by a slanted angle. Fully plug the module, and note the notch on the wireless module should meet the break of the connector.

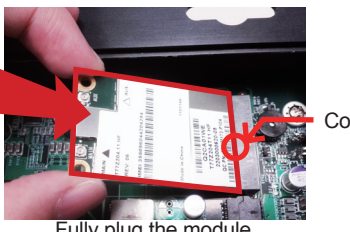

Connector break

Fully plug the module.

5. Press down the module and fix the module in place using two screws.

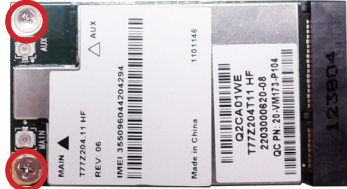

6. Remove the plastic plug from the computer's front panel to make an antenna hole. Keep the plastic plug for any possible restoration in the future.

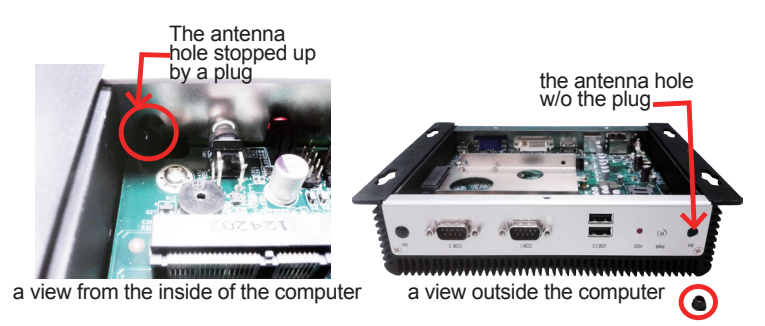

7. Have the RF antenna. The antenna has an SMA connector on one end and an MHF connector on the other.

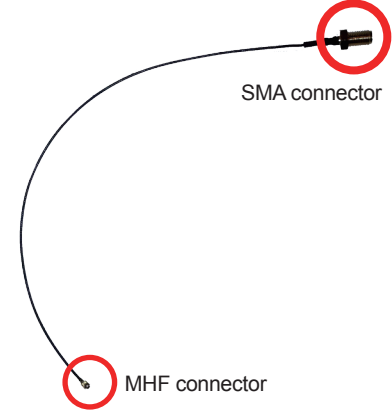

8. Connect the RF antenna's MHF connector to the 3G module's "MAIN" connector.

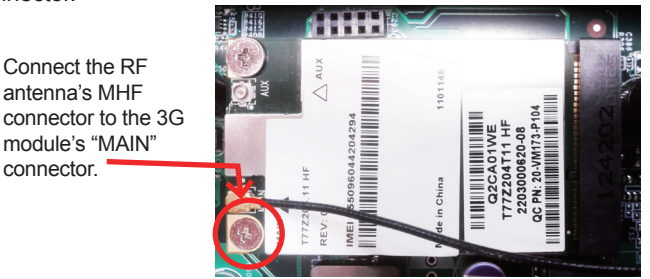

9. From the other end of the RF antenna, which is an SMA connector, remove the washer and the nut. Save the washer and nut for later use. Note the SMA connector has the form of a threaded bolt, with one flattened side.

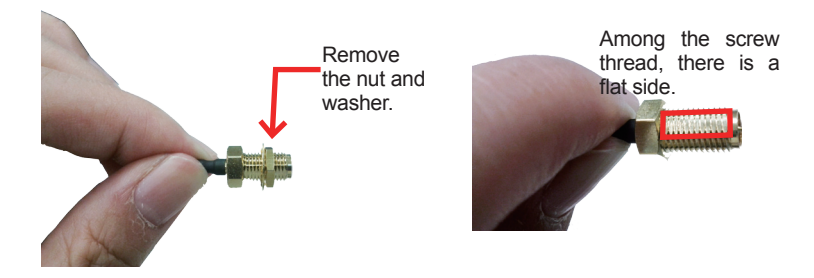

10. Pull the SMA connector through the above mentioned antenna hole. Note to meet the aforesaid flattened side with the antenna hole's flat side.

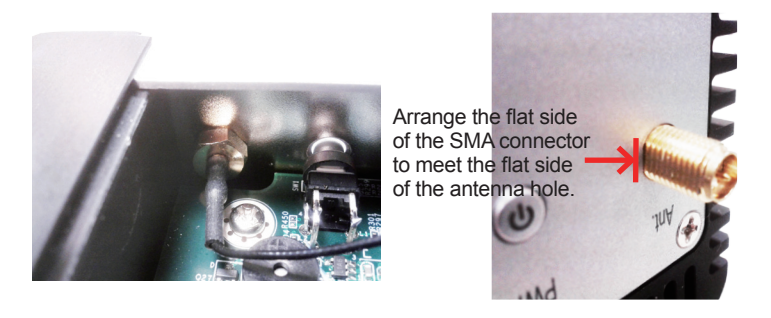

11. Mount the washer first and then the nut to the SMA connector. Make sure the nut is tightened.

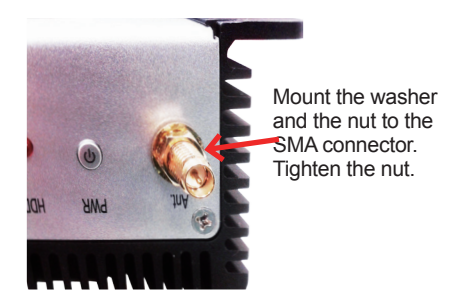

- 12. Restore the computer's bottom cover.
- 13. Have an external antenna. Screw and tightly fasten the antenna to the SMA connector.

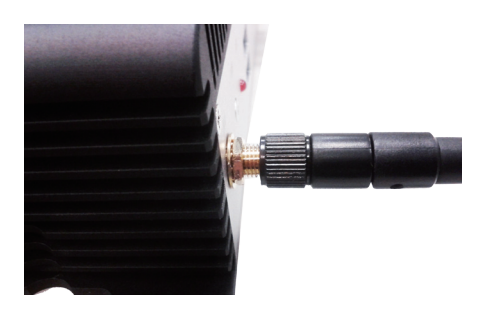

14. Swivel the antenna to an angle of best signals.

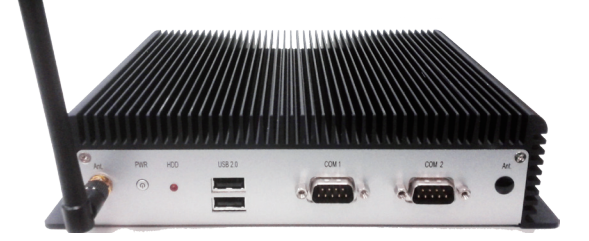

### **B.2. Install Device Driver**

As described in [2.3. Driver Installation Notes](#page-22-0) on page [11](#page-22-0), after the drivers for the chipset, .NET Framework, audio and Ethernet are installed, you can proceed to install the driver for the wireless modules such as 3G module or Wi-Fi module.

To install the driver for the 3G module **HSPA-SI1400**:

- 1. Request a copy of the device driver from ARBOR customer service by the contact info as described in [Technical Support](#page-9-0) on page [viii.](#page-9-0)
- 2. Run the executable file **SWIQMISetup.exe**.

The installer then opens.

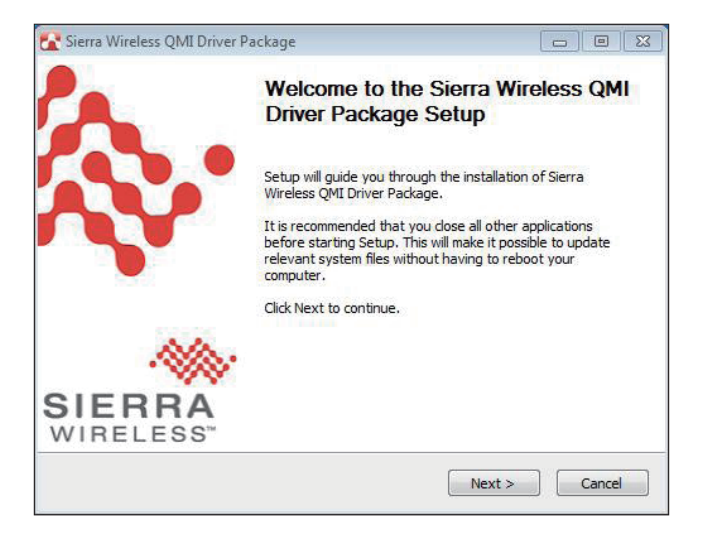

3. Click the **Next** button to proceed.

The driver installation then starts, progresses and finishes.

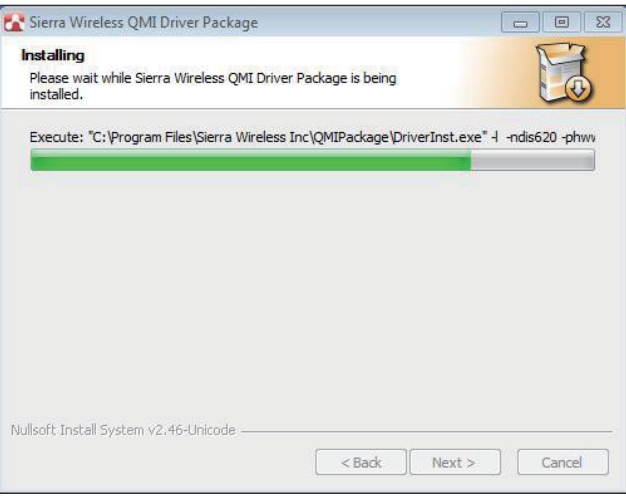

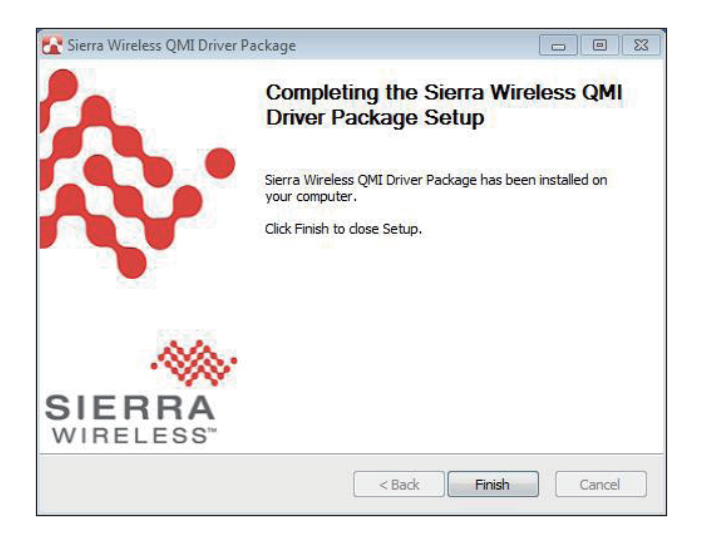

4. Click the **Finish** button to quit the driver installation.

#### **B.3. Install Application Program**

- 1. Request a copy of the application program from ARBOR customer service by the contact info as described in [Technical Support](#page-9-0) on page [viii.](#page-9-0)
- 2. Run the Windows Installer file **Watcher\_Generic.msi**.

The installer opens and prepares to install.

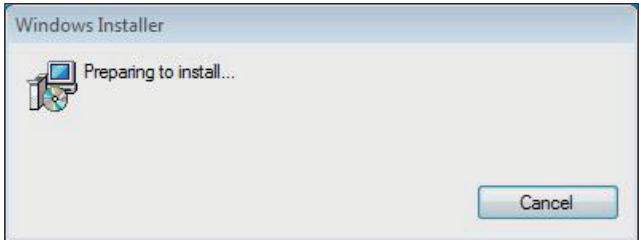

Once the preparation finishes, the installer prompts to install **Sierra Wireless AirCard Watcher** on the computer.

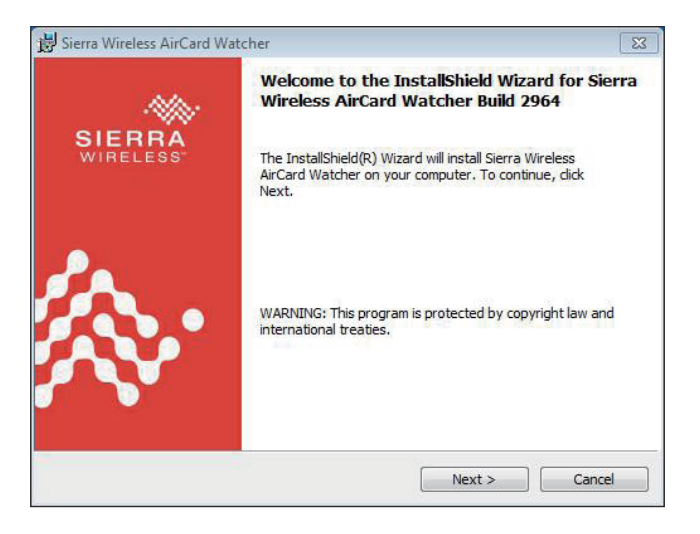

3. Click the **Next** button to proceed.

The installer then prompts the license agreement.

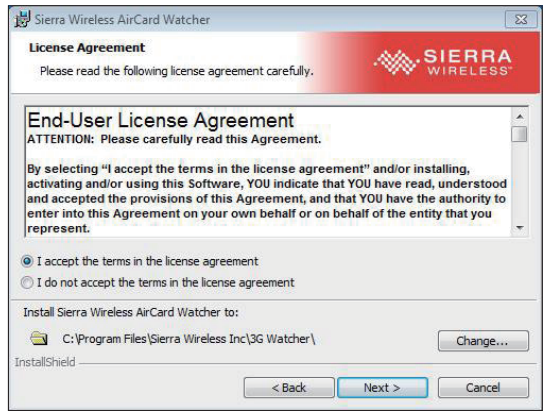

4. Select **I accept the terms in the license agreement**. Click the **Change...** button to browse for an alternate folder to install the application program to, or simply click the **Next** button to install the application program to the suggested folder.

The installation then starts, progresses and finishes.

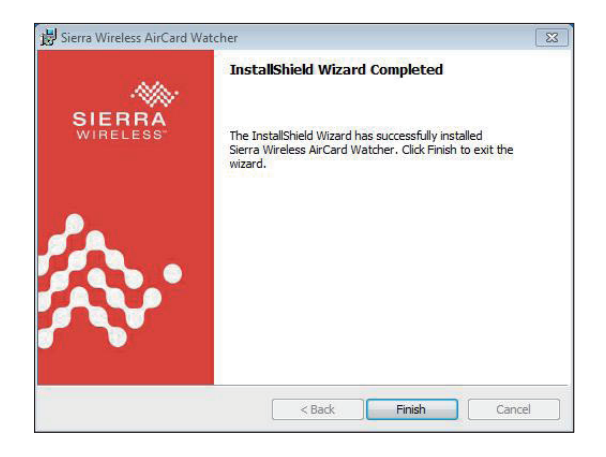

5. Click the **Finish** button to quit the installation.

An **AirCard Watcher** icon **A** then shows up on the desktop.

6. Double-click the **AirCard Watcher** icon **AL** to launch the application program.

The **AirCard Watcher** opens.

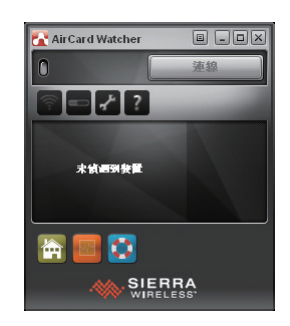

7. See the document of the **AirCard Watcher** to know how to use the application program.

## **Appendix C: Wi-Fi Module WIFI-IN1300 Hardware/Software Installation**

To use Wi-Fi, hardware-wise the computer needs a Wi-Fi module installed, and software-wise the computer needs the device driver and an application program. This appendix will guide you to install the Wi-Fi module **WIFI-IN1300** and the device driver. (To have a copy of the device driver, please contact ARBOR customer service by the contact info described in [Technical Support](#page-9-0) on page [viii](#page-9-0).)

### **C.1. Install WIFI-IN1300**

1. Remove the computer's bottom cover as described in [4.1.1. Open the](#page-43-0)  [Computer](#page-43-0) on page [32](#page-43-0).

The inside of the computer comes to view.

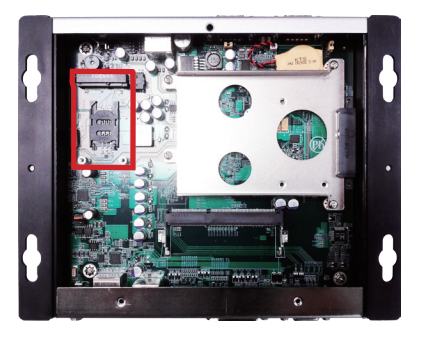

2. Find the **PCI Express Mini-card** socket for Wi-Fi modules as the illustration above shows.

The socket has a break among the connector .

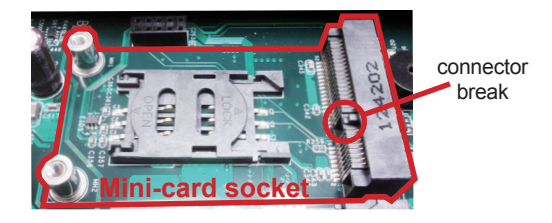

3. Prepare the **WIFI-IN1300** Wi-Fi module kit. The module is a half-size module of **PCI Express Mini-card** form factor, with two U.FL connectors, one is "MAIN", and the other is "AUX".

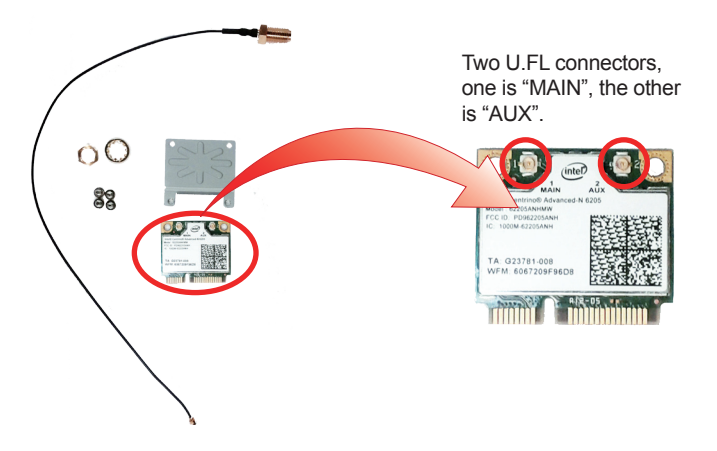

4. In order to make the half-size Wi-Fi module compatible with the **Minicard** socket, extend the WiFi module with a "mini half bracket". Join them together by using two screws.

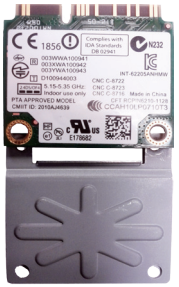

Position the WiFi module and the "mini half bracket" exactly as shown.

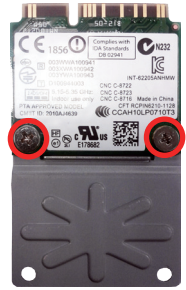

Join the WiFi module and the "mini half bracket" by using two screws.

5. Plug the Wi-Fi module to the socket's connector by a slanted angle. Fully plug the module, and note the notch on the wireless module should meet the break of the connector.

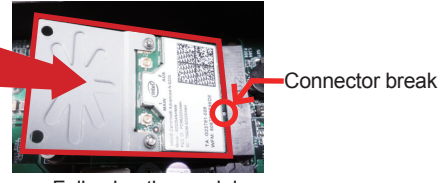

Fully plug the module.

6. Press down the module and fix the module in place using two screws.

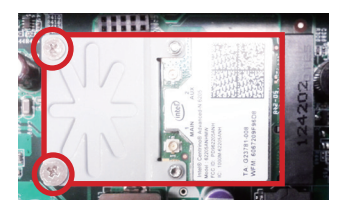

7. Remove the plastic plug from the computer's front panel to make an antenna hole. Keep the plastic plug for any possible restoration in the future.

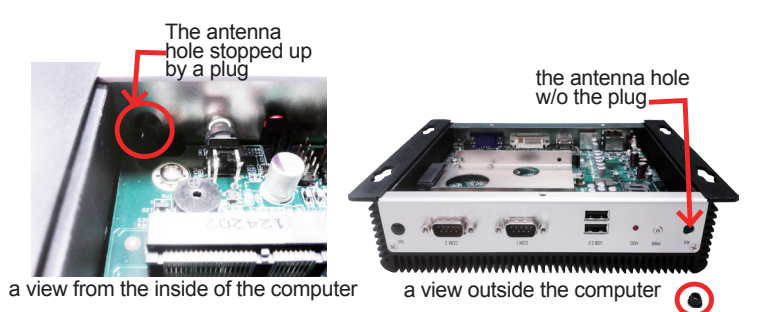

8. Have the RF antenna. The antenna has an SMA connector on one end and an MHF connector on the other.

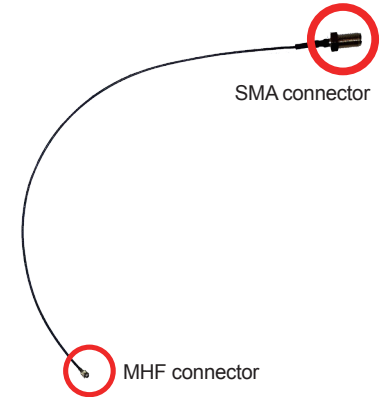

9. Connect the RF antenna's MHF connector to the Wi-Fi module's "MAIN" connector.

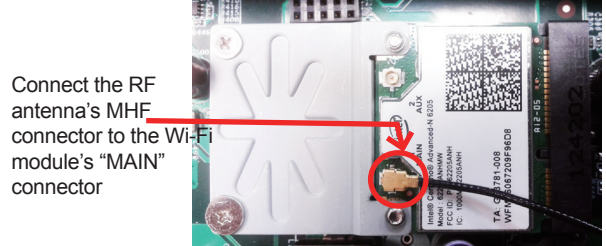

10. From the other end of the RF antenna, which is an SMA connector, remove the washer and the nut. Save the washer and nut for later use. Note the SMA connector has the form of a threaded bolt, with one flat side.

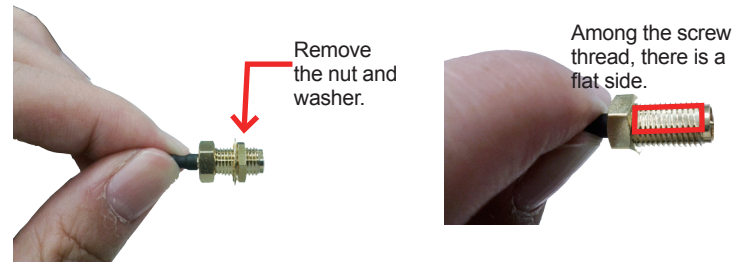

11. Pull the SMA connector through the above mentioned antenna hole. Note to meet the aforesaid flattened side with the antenna hole's flat side.

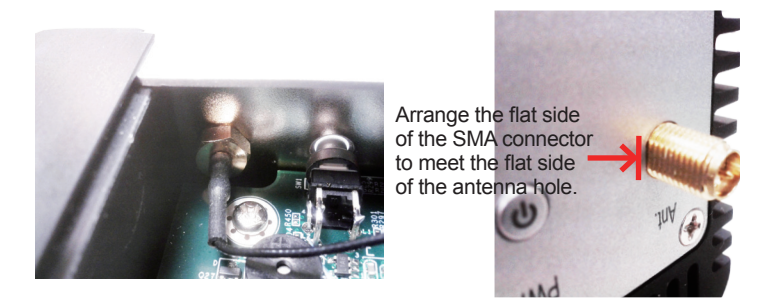

12. Mount the washer first and then the nut to the SMA connector. Make sure the nut is tightened.

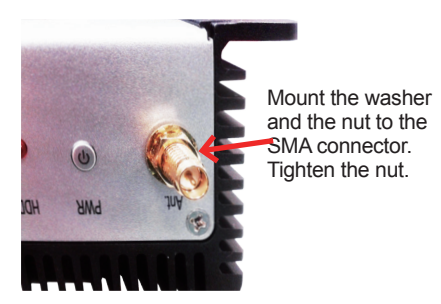

13. Restore the computer's bottom cover.

14. Have an external antenna. Screw and tightly fasten the antenna to the SMA connector.

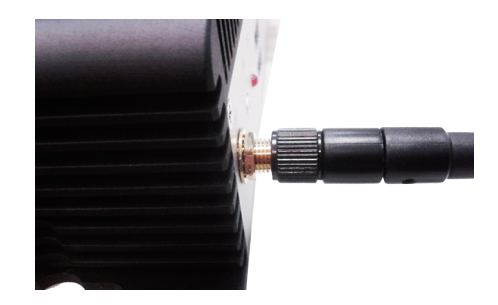

15. Swivel the antenna to an angle of best signals.

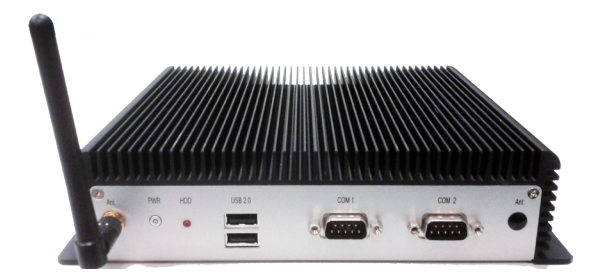

### **C.2. Install Device Driver & Application Program**

As described in [2.3. Driver Installation Notes](#page-22-0) on page [11](#page-22-0), after the drivers for the chipset, .NET Framwork, audio and Ethernet are installed, you can proceed to install the driver for the wireless modules such as 3G module or Wi-Fi module.

The device driver of **WIFI-IN1300** will install the application program (the utility) as well. Follow the guide below to install **WIFI-IN1300** driver (and the application program):

- 1. Request a copy of the device driver from ARBOR customer service by the contact info as described in [Technical Support](#page-9-0) on page [viii.](#page-9-0)
- 2. Run the executable file of the device driver, for example **Advanced-N 6205 WinXP\_14.2.0.10\_x32.exe**.

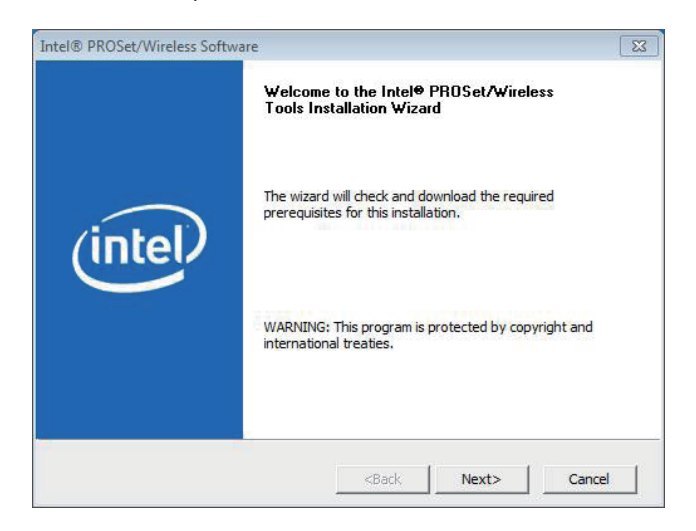

The installer then opens.

3. Click the **Next** butoon to proceed.

The installer then starts to prepare for the setup.

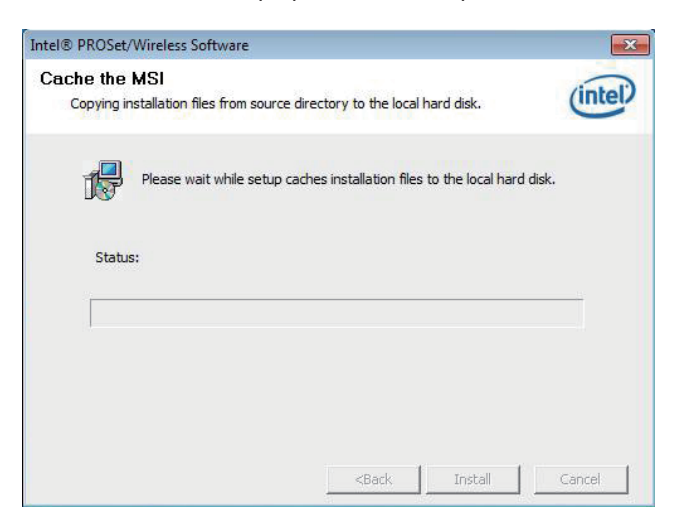

When the preparation finishes, the installer prompts to install **Intel(R) PROSet/Wireless WiFi Softwar**e on the computer.

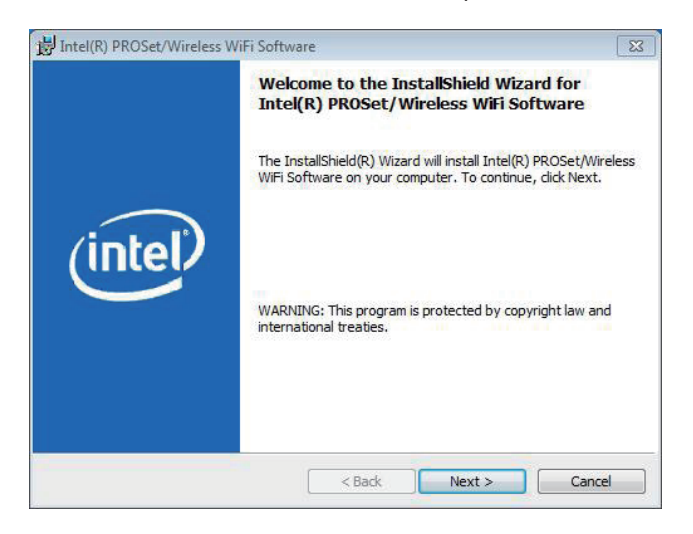

4. Click the **Next** button to proceed.

The installer then prompts the license agreement.

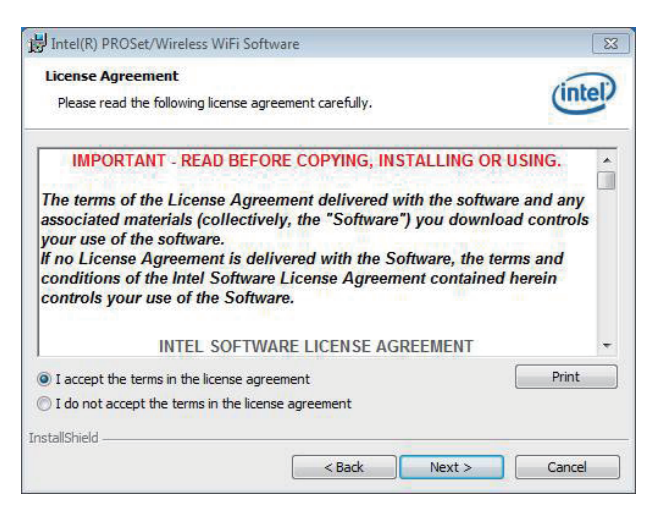

5. Select **I accept the terms in the license agreement** and click the **Next** button to proceed.

The installer then asks where to install the software.

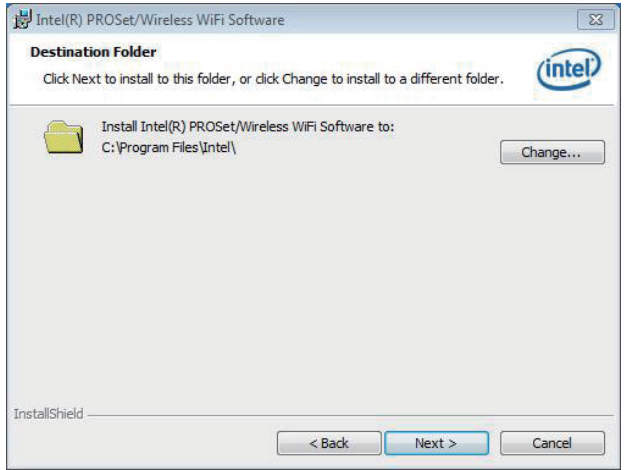

6. Click the **Change...** button to browse for an alternate folder to install the software to, or simply click the **Next** button to install the software to the suggested folder.

The installer then opens a **Setup Type** selection.

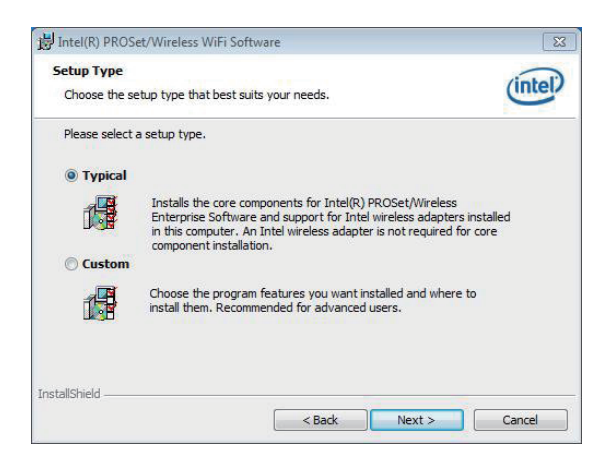

7. Select **Typical** to install both the driver and the application program (recommended) or select **Custom** to choose the features to install. Then click the **Next** button to proceed.

The software installation then starts, progresses and finishes.

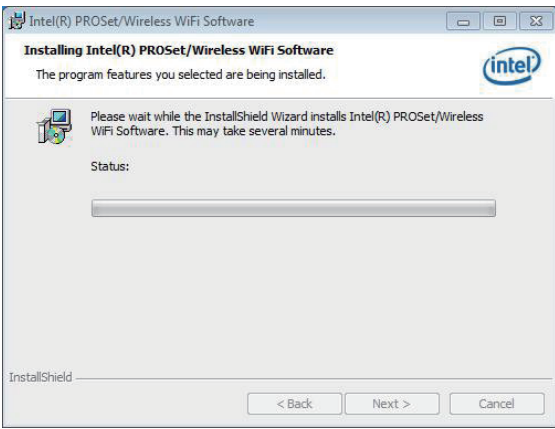

8. Click the **Finish** button to quit the software installation.

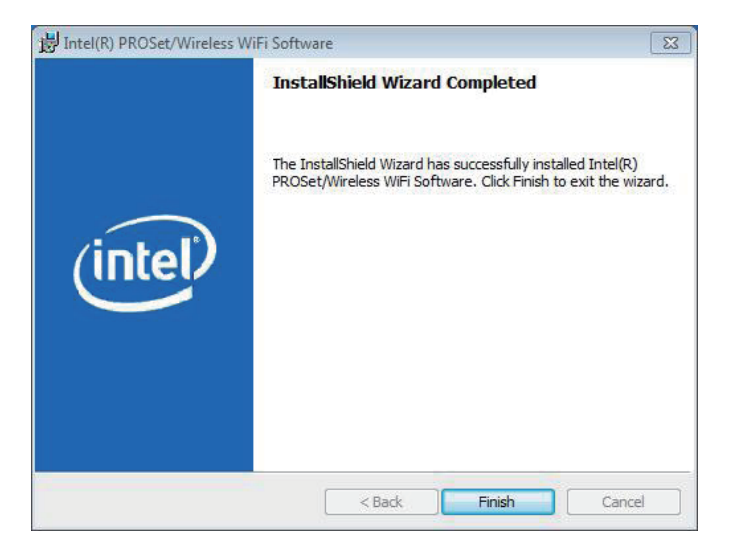

9. The computer's Wi-Fi feature is ready-to-use, see the document of the application program to know how to connect the computer to a Wi-Fi hotspot.